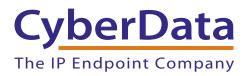

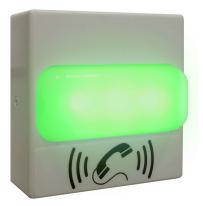

# InformaCast® Enabled RGB (Multi-Color) Strobe Operations Guide

# Part #011377

Document Part #931633B for Firmware Version 21.0.0

CyberData Corporation 3 Justin Court Monterey, CA 93940 (831) 373-2601 InformaCast® Enabled RGB (Multi-Color) Strobe Operations Guide 9316338 Part # 011377

COPYRIGHT NOTICE: © 2022, CyberData Corporation, ALL RIGHTS RESERVED.

This manual and related materials are the copyrighted property of CyberData Corporation. No part of this manual or related materials may be reproduced or transmitted, in any form or by any means (except for internal use by licensed customers), without prior express written permission of CyberData Corporation. This manual, and the products, software, firmware, and/or hardware described in this manual are the property of CyberData Corporation, provided under the terms of an agreement between CyberData Corporation and recipient of this manual, and their use is subject to that agreement and its terms.

DISCLAIMER: Except as expressly and specifically stated in a written agreement executed by CyberData Corporation, CyberData Corporation makes no representation or warranty, express or implied, including any warranty or merchantability or fitness for any purpose, with respect to this manual or the products, software, firmware, and/or hardware described herein, and CyberData Corporation assumes no liability for damages or claims resulting from any use of this manual or such products, software, firmware, and/or hardware. CyberData Corporation reserves the right to make changes, without notice, to this manual and to any such product, software, firmware, and/or hardware.

OPEN SOURCE STATEMENT: Certain software components included in CyberData products are subject to the GNU General Public License (GPL) and Lesser GNU General Public License (LGPL) "open source" or "free software" licenses. Some of this Open Source Software may be owned by third parties. Open Source Software is not subject to the terms and conditions of the CyberData COPYRIGHT NOTICE or software licenses. Your right to copy, modify, and distribute any Open Source Software is determined by the terms of the GPL, LGPL, or third party, according to who licenses that software.

Software or firmware developed by CyberData that is unrelated to Open Source Software is copyrighted by CyberData, subject to the terms of CyberData licenses, and may not be copied, modified, reverse-engineered, or otherwise altered without explicit written permission from CyberData Corporation.

TRADEMARK NOTICE: CyberData Corporation and the CyberData Corporation logos are trademarks of CyberData Corporation. Other product names, trademarks, and service marks may be the trademarks or registered trademarks of their respective owners.

| CyberData               | Technical Support                                                                                                    |
|-------------------------|----------------------------------------------------------------------------------------------------|
| The IP Endpoint Company | The fastest way to get technical support for your VoIP product is to submit a VoIP Technical Support form at the following website:<br>https://support.cyberdata.net/ |
|                         | Phone: (831) 373-2601, Ext. 333<br>Email: support@cyberdata.net<br>Fax: (831) 373-4193<br>Company and product information is at <b>www.cyberdata.net</b> .            |

## **Revision Information**

Revision 931633B, which corresponds to firmware version 21.0.0, was released on January 24, 2023, and has the following changes:

- Updates Figure 2-14, "Home Page"
- Updates Table 2-8, "Home Page Overview"
- Updates Figure 2-15, "Device Configuration Page"
- Updates Table 2-9, "Device Configuration Parameters"
- Updates Figure 2-16, "Network Configuration Page"
- Updates Figure 2-17, "SIP Page"
- Updates Figure 2-18, "SIP Page"
- Updates Figure 2-19, "SIP Page"
- Updates Table 2-11, "SIP Configuration Parameters"
- Updates Figure 2-20, "Sensor Page"
- Updates Table 2-14, "Sensor Configuration Parameters"
- Updates Figure 2-21, "SSL Configuration Page"
- Updates Figure 2-22, "SSL Configuration Page"
- Updates Table 2-12, "SSL Configuration Parameters"
- Updates Figure 2-25, "Multicast Configuration Page"
- Updates Table 2-13, "Multicast Page Parameters"
- Updates Figure 2-26, "Sensor Configuration Page"
- Updates Table 2-14, "Sensor Configuration Parameters"
- Updates Figure 2-27, "Audiofiles Configuration Page"
- Updates Table 2-15, "Audiofiles Configuration Parameters"
- Updates Figure 2-31, "Event Configuration Page"
- Updates Table 2-16, "Events Configuration Parameters"
- Updates Figure 2-32, "Autoprovisioning Page"
- Updates Table 2-17, "Autoprovisioning Page Parameters"
- Updates Figure 2-34, "Firmware Page"
- Updates Figure 2-35, "Upload Button"
- Updates Figure 2-36, "Home Page"
- Updates Table 2-20, "Command Interface Post Commands"

## **Pictorial Alert Icons**

| GENERAL ALERT | General Alert<br>This pictorial alert indicates a potentially hazardous situation. This alert will be<br>followed by a hazard level heading and more specific information about the<br>hazard. |
|---------------|----------------------------------------------------------------------------------------------------|
|               | Ground<br>This pictorial alert indicates the Earth grounding connection point.                                                                                                    |

## Hazard Levels

**Danger**: Indicates an imminently hazardous situation which, if not avoided, will result in death or serious injury. This is limited to the most extreme situations.

**Warning**: Indicates a potentially hazardous situation which, if not avoided, could result in death or serious injury.

**Caution**: Indicates a potentially hazardous situation which, if not avoided, could result in minor or moderate injury. It may also alert users against unsafe practices.

Notice: Indicates a statement of company policy (that is, a safety policy or protection of property).

The safety guidelines for the equipment in this manual do not purport to address all the safety issues of the equipment. It is the responsibility of the user to establish appropriate safety, ergonomic, and health practices and determine the applicability of regulatory limitations prior to use. Potential safety hazards are identified in this manual through the use of words Danger, Warning, and Caution, the specific hazard type, and pictorial alert icons.

## Important Safety Instructions

- 1. Read these instructions.
- 2. Keep these instructions.
- 3. Heed all warnings.
- 4. Follow all instructions.
- 5. Do not use this apparatus near water.
- 6. Clean only with dry cloth.
- 7. Do not block any ventilation openings. Install in accordance with the manufacturer's instructions.
- 8. Do not install near any heat sources such as radiators, heat registers, stoves, or other apparatus (including amplifiers) that produce heat.
- 9. Do not defeat the safety purpose of the polarized or grounding-type plug. A polarized plug has two blades with one wider than the other. A grounding type plug has two blades and a third grounding prong. The wide blade or the third prong are provided for your safety. If the provided plug does not fit into your outlet, consult an electrician for replacement of the obsolete outlet.
- 10. Protect the power cord from being walked on or pinched particularly at plugs, convenience receptacles, and the point where they exit from the apparatus.
- 11. Only use attachments/accessories specified by the manufacturer.
- 12. Refer all servicing to qualified service personnel. Servicing is required when the apparatus has been damaged in any way, such as power-supply cord or plug is damaged, liquid has been spilled or objects have fallen into the apparatus, the apparatus has been exposed to rain or moisture, does not operate normally, or has been dropped.
- 13. Prior to installation, consult local building and electrical code requirements.

# 14. WARNING: The InformaCast® Enabled RGB (Multi-Color) Strobe enclosure is not rated for any AC voltages!

| GENERAL ALERT | Warning <i>Electrical Hazard:</i> This product should be installed by a licensed electrician according to all local electrical and building codes.                |
|---------------|----------------------------------------------------------------------------------------------------|
| GENERAL ALERT | Warning <i>Electrical Hazard:</i> To prevent injury, this apparatus must be securely attached to the floor/wall in accordance with the installation instructions. |
| GENERAL ALERT | Warning<br>The PoE connector is intended for intra-building connections only and does not<br>route to the outside plant.                                          |

# Abbreviations and Terms

| Abbreviation or Term | Definition                                                                                                    |
|----------------------|----------------------------------------------------------------------------------------------------|
| A-law                | A standard companding algorithm, used in European digital communications systems to optimize, i.e., modify, the dynamic range of an analog signal for digitizing. |
| AVP                  | Audio Video Profile                                                                                                    |
| Cat 5                | TIA/EIA-568-B Category 5                                                                                                    |
| DHCP                 | Dynamic Host Configuration Protocol                                                                                                    |
| LAN                  | Local Area Network                                                                                                    |
| LED                  | Light Emitting Diode                                                                                                    |
| Mbps                 | Megabits per Second.                                                                                                    |
| NTP                  | Network Time Protocol                                                                                                    |
| PBX                  | Private Branch Exchange                                                                                                    |
| PoE                  | Power over Ethernet (as per IEEE 802.3af standard)                                                                                                    |
| RTFM                 | Reset Test Function Management                                                                                                    |
| SIP                  | Session Initiated Protocol                                                                                                    |
| SRTP                 | Secure Real Time Protocol                                                                                                    |
| u-law                | A companding algorithm, primarily used in the digital telecommunication                                                                                           |
| UC                   | Unified Communications                                                                                                    |
| VoIP                 | Voice over Internet Protocol                                                                                                    |

# Contents

#### **Chapter 1 Product Overview**

| Chapter 1 Product Overview                      | 1 |
|-------------------------------------------------|---|
| 1.1 How to Identify This Product                | 1 |
| 1.2 Typical System Installation                 | 2 |
| 1.3 Product Features                            | 3 |
| 1.4 Supported Protocols                         | 3 |
| 1.5 Supported SIP Servers                       | 3 |
| 1.6 Specifications                              |   |
| 1.7 Compliance                                  | 5 |
| 1.7.1 CE Statement                              | 5 |
| 1.7.2 FCC Statement                             | 5 |
| 1.7.3 Industry Canada (IC) Compliance Statement | 5 |

### Chapter 2 Installing the InformaCast® Enabled RGB (Multi-Color) Strobe 6

| 2.1 Parts List                                                                            | 6       |
|-------------------------------------------------------------------------------------------|---------|
| 2.2 InformaCast® Enabled RGB (Multi-Color) Strobe Setup                                   | 7       |
| 2.2.1 InformaCast® Enabled RGB (Multi-Color) Strobe Connections                           | 7       |
| 2.2.2 Connecting the InformaCast® Enabled RGB (Multi-Color) Strobe to the On-Board        |         |
| 9<br>2.2.3 Identifying the InformaCast® Enabled RGB (Multi-Color) Strobe Connectors and J | umnars  |
| 11                                                                                        | •       |
| 2.2.4 Activity and Link LEDs                                                              |         |
| 2.2.5 Restoring the Factory Default Settings                                              |         |
| 2.3 Configure the InformaCast® Enabled RGB (Multi-Color) Strobe Parameters                | 17      |
| 2.3.1 Factory Default Settings                                                            | 17      |
| 2.3.2 InformaCast® Enabled RGB (Multi-Color) Strobe Web Page Navigation                   | 18      |
| 2.3.3 Using the Toggle Help Button                                                        | 19      |
| 2.3.4 Log in to the Configuration Home Page                                               | 21      |
| 2.3.5 Configure the Device                                                                | 25      |
| 2.3.6 Configure the Network Parameters                                                    | 28      |
| 2.3.7 Configure the SIP Parameters                                                        | 30      |
| 2.3.8 Configure the SSL Parameters                                                        |         |
| 2.3.9 Configure the Multicast Parameters                                                  | 43      |
| 2.3.10 Configure the Sensor Configuration Parameters                                      | 47      |
| 2.3.11 Configure the Audio Configuration Parameters                                       |         |
| 2.3.12 Configure the Events Parameters                                                    |         |
| 2.3.13 Configure the Autoprovisioning Parameters                                          |         |
| 2.4 Upgrade the Firmware                                                                  |         |
| 2.5 Reboot the Device                                                                     |         |
| 2.6 Command Interface                                                                     |         |
| 2.6.1 Command Interface Post Commands                                                     |         |
| Appendix A Mounting the InformaCast® Enabled RGB (Multi-Color)                            |         |
| Strobe                                                                                    | ,<br>76 |
| A.1 Mount the InformaCast® Enabled RGB (Multi-Color) Strobe                               | 76      |

| Appendix B Troubleshooting/Technical Support | 80 |
|----------------------------------------------|----|
| B.1 Frequently Asked Questions (FAQ)         | 80 |
| B.2 Documentation                            | 80 |
| B.3 Contact Information                      | 81 |

| B.4 Warranty and RMA Information | 81 |
|----------------------------------|----|
| Index                            | 82 |

ii

# 1 Product Overview

# 1.1 How to Identify This Product

To identify the InformaCast® Enabled RGB (Multi-Color) Strobe, look for a model number label similar to the one shown in Figure 1-1. Confirm the following:

- The model number on the label should be **011377**.
- The serial number on the label should begin with 3772.

Figure 1-1. Model Number Label

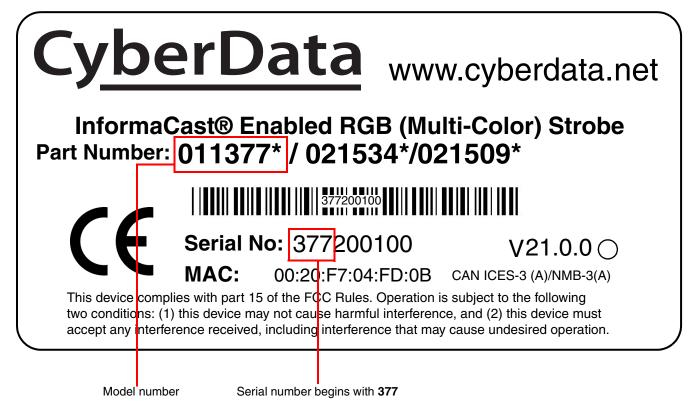

1

# 1.2 Typical System Installation

The InformaCast® Enabled RGB (Multi-Color) Strobe is a Session Initiation Protocol (SIP) endpoint designed to provide VoIP phone connectivity in a tamper proof and secure package.

Figure 1-2 illustrate how the InformaCast® Enabled RGB (Multi-Color) Strobes can be installed as part of a VoIP phone system.

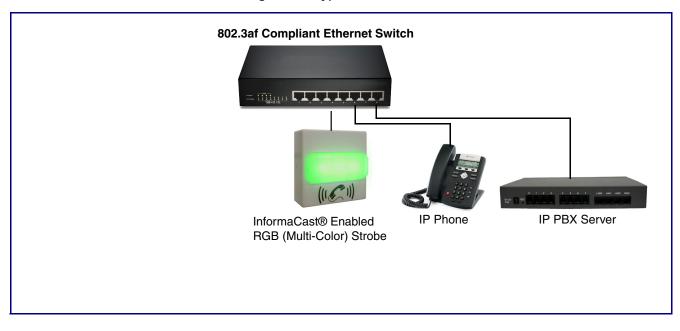

Figure 1-2. Typical Installation

## 1.3 Product Features

- Compatible with Singlewire InformaCast v12.1, including support for downloading SIP credentials from InformaCast
- Compatible with Cisco Call Manager
- Meets ADA requirements for telephony signaling and notification
- Multiple colors, blink rate and brightness can be selected for each of the different activation methods
- SIP and multicast activation
- Cisco SRST support
- Event-controlled relay
- Tamper sensor
- TLS 1.2 (including mutual authentication) and SRTP enhanced security for IP Endpoints in a local or cloud-based environment
- Web-based setup

# 1.4 Supported Protocols

The InformaCast® Enabled RGB (Multi-Color) Strobe supports:

- SIP
- Singlewire InformaCast
- Singlewire Failover
- HTTPS Web-based configuration

Provides an intuitive user interface for easy system configuration and verification of InformaCast® Enabled RGB (Multi-Color) Strobe operations.

DHCP Client

Dynamically assigns IP addresses in addition to the option to use static addressing.

- RTP
- SRTP

# 1.5 Supported SIP Servers

The following link contains information on how to configure the device for the supported SIP servers:

https://www.cyberdata.net/pages/connecting-to-ip-pbx-servers

# 1.6 Specifications

|                                                                                                    | -                                                                                                |
|----------------------------------------------------------------------------------------------------|--------------------------------------------------------------------------------------------------|
| Specifications                                                                                                    |                                                                                                  |
| Ethernet I/F                                                                                                    | 10/100 Mbps                                                                                      |
| Protocol                                                                                                    | SIP RFC 3261 Compatible                                                                          |
| Notification Software                                                                                                    | Singlewire InformaCast v4.0 and above                                                            |
| Power Input                                                                                                    | PoE 802.3af compliant or +8 to +12VDC @ 1000mA Regulated Power Supply (no included) <sup>a</sup> |
| Light power                                                                                                    | Up to 90 candela (user-selectable)                                                               |
| Flash rate                                                                                                    | 5 user-defined scenes                                                                            |
| LED MTBF                                                                                                    | 100,000 Hours                                                                                    |
| On-Board Relay                                                                                                    | 1A at 30 VDC                                                                                     |
| Network Security                                                                                                    | TLS 1.2, SRTP, HTTPS                                                                             |
| Operating Range                                                                                                    | Temperature: -40° C to 55° C (-40° F to 131° F)<br>Humidity: 5-95%, non-condensing               |
| Storage Temperature                                                                                                    | -40° C to 70° C (-40° F to 158° F)                                                               |
| Storage Altitude                                                                                                    | Up to 15,000 ft. (4573 m)                                                                        |
| Dimensions <sup>b</sup>                                                                                                    | 4.5 inches [115 mm] Length                                                                       |
|                                                                                                    | 2.1 inches [55 mm] Width                                                                         |
|                                                                                                    | 4.5 inches [115 mm] Height                                                                       |
| Weight                                                                                                    | 1.0 lbs. [0.45 kg]                                                                               |
| Boxed Weight                                                                                                    | 2.0 lbs. [0.90 kg]                                                                               |
| Compliance CE: EMC Directive – Class A EN 55032 & EN 55024, LV Safety Directive EN 62368-1; RoHS Compliant; FCC Part 15 Class A; Industry Canada ICES-3 (<br>A; IEEE 802.3 Compliant; TAA Compliant |                                                                                                  |
| Part Number                                                                                                    | 011377                                                                                           |

Table 1-1. Specifications

a. Contacts 1 and 2 on the terminal block are only for powering the device from a non-PoE 12VDC power source as an alternative to Network PoE power. Use of these contacts for any other purpose will damage the device and void the product warranty.

b. Dimensions are measured from the perspective of the product being upright with the front of the product facing you.

# 1.7 Compliance

## 1.7.1 CE Statement

As of the date of manufacture, the Paging Series has been tested and found to comply with the specifications for CE marking and standards per EMC and Radio communications Compliance. This applies to the following products: 011145, 011146, 011233, 011280, 011295, 011314, 011368, and 011372.

EMC Directive - Class A Emissions, Immunity, and LV Safety Directive, RoHS Compliant. Flammability rating on all components is 94V-0.

## 1.7.2 FCC Statement

This equipment has been tested and found to comply with the limits for a Class A digital device, pursuant to part 15 of the FCC Rules. These limits are designed to provide reasonable protection against harmful interference when the equipment is operated in a commercial environment. This equipment generates, uses, and can radiate radio frequency energy and, if not installed and used in accordance with the instruction manual, may cause harmful interference to radio communications. Operation of this equipment in a residential area is likely to cause harmful interference in which case the user will be required to correct the interference at his own expense.

**CAUTION**: Changes or modifications not expressly approved by the manufacturer responsible for compliance could void the user's authority to operate the equipment.

## 1.7.3 Industry Canada (IC) Compliance Statement

Operation is subject to the following two conditions:

1. This device may not cause interference, and

2. This device must accept any interference, including interference that may cause undesired operations of the device.

ICES-3 Class A

# 2 Installing the InformaCast® Enabled RGB (Multi-Color) Strobe

# 2.1 Parts List

Table 2-2 illustrates the InformaCast® Enabled RGB (Multi-Color) Strobe parts.

| Quantity | Part Name                                                                   | Illustration |
|----------|-----------------------------------------------------------------------------|--------------|
| 1        | InformaCast® Enabled RGB (Multi-<br>Color) Strobe Assembly                  | ·<br>·<br>·  |
| 1        | Installation Quick Reference Guide                                          |              |
| 1        | InformaCast® Enabled RGB (Multi-<br>Color) Strobe Mounting Accessory<br>Kit |              |

#### Table 2-2. Parts List

## 2.2 InformaCast® Enabled RGB (Multi-Color) Strobe Setup

## 2.2.1 InformaCast® Enabled RGB (Multi-Color) Strobe Connections

Figure 2-3 shows the pin connections on the terminal block. This terminal block can accept 16 AWG gauge wire.

**Note** As an alternative to using PoE power, you can supply +8 to +12VDC @ 1000mA Regulated Power Supply into the terminal block.

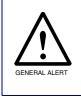

#### Caution

*Equipment Hazard*: Contacts 1 and 2 on the terminal block are only for powering the device from a non-PoE 12 VDC power source as an alternative to Network PoE power. Use of these contacts for any other purpose will damage the device and void the product warranty.

#### Figure 2-3. Connections and Alternate Power Input

Alternate Power Input: Use a 3.17 mm (1/8-inch) flat blade 1 = +8 to +12VDC @ 1000mA Regulated Power Supply\* screwdriver for the terminal block screws 2 = Power Ground\* Wire (IN) **0** 4 Tin Leads Approx. 1/4" or **Relay Contact:** (1 A at 30 VDC for continuous loads) 3 = Relay Common 4 = Relay Normally Open Contact 5 = Sense Input 6 = Sense Ground 7 = Remote Switch "A" 8 = Remote Switch "B" \*Contacts 1 and 2 on the terminal block are only for powering the device from a non-PoE 12VDC power source as an alternative to Network PoE power. Use of these contacts for any other purpose will damage the device and void the product warranty. Terminal Block can accept 16 AWG wire

### 2.2.1.1 Remote Switch Connection

Wiring pins 7 and 8 of the terminal block to a switch will initiate a SIP call when the switch is closed. The call will go to the extension specified as the dial out extension on the **SIP** page.

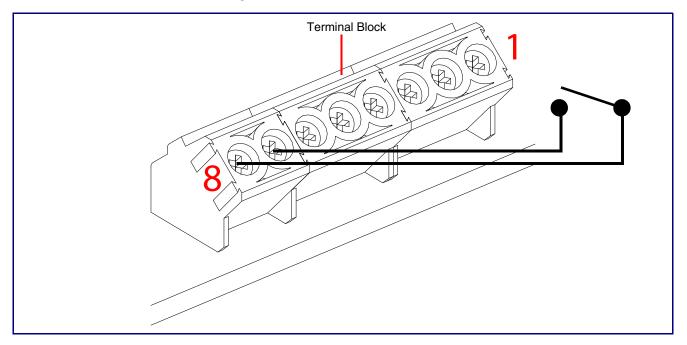

Figure 2-4. Remote Switch Connection

# 2.2.2 Connecting the InformaCast® Enabled RGB (Multi-Color) Strobe to the On-Board Relay

г

| GENERAL ALERT     | <b>Warning</b><br><i>Electrical Hazard:</i> The device enclosure is not rated for any AC voltages.                                                                                                    |
|-------------------|----------------------------------------------------------------------------------------------------|
| GENERAL ALERT     | <b>Warning</b><br><i>Electrical Hazard:</i> This product should be installed by a licensed electrician according to all local electrical and building codes.                                                                      |
| GENERAL ALERT     | <b>Warning</b><br><i>Electrical Hazard:</i> To prevent injury, this apparatus must be securely attached to the floor/wall in accordance with the installation instructions.                                                       |
| GENERAL ALERT     | <b>Warning</b><br><i>Electrical Hazard:</i> The relay contacts are dry and provided for a normally open and momentarily closed configuration. Neither the alternate power input nor PoE power can be used to drive a door strike. |
| GENERAL ALERT     | <b>Warning</b><br>The PoE connector is intended for intra-building connections only and does not route to the outside plant.                                                                                                    |
| The device incorp | porates an on-board relay which enables users to control an external relay for                                                                                                    |

The device incorporates an on-board relay which enables users to control an external relay for activating an auxiliary device such as an electric door strike (see Figure 2.2.3, "Identifying the InformaCast® Enabled RGB (Multi-Color) Strobe Connectors and Jumpers").

The relay contacts are limited to 1A at 30 VDC. The relay activation time is selectable through the web interface and is controlled by DTMF tones generated from the phone being called. The DTMF tones are selectable from the web interface as well.

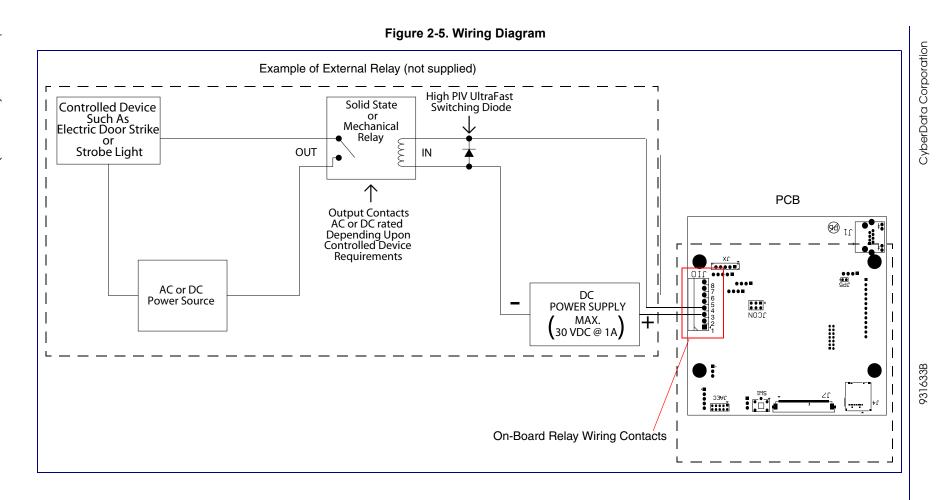

Operations Guide

# 2.2.3 Identifying the InformaCast® Enabled RGB (Multi-Color) Strobe Connectors and Jumpers

See the following figures and tables to identify the InformaCast® Enabled RGB (Multi-Color) Strobe connector locations and functions.

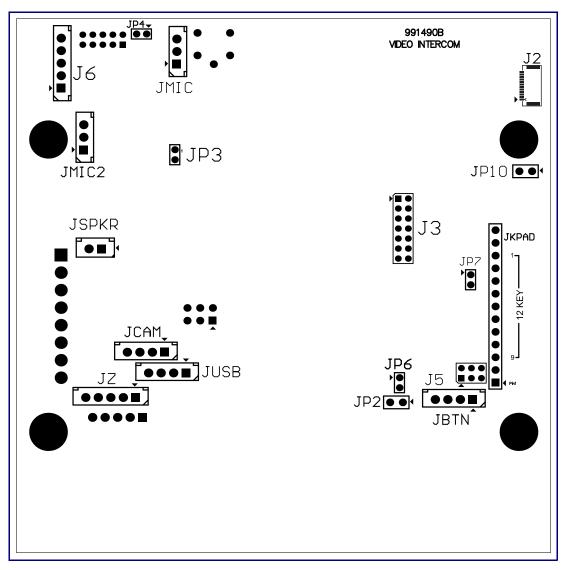

Figure 2-6. Connector Locations—Board Top

| Connector | Function                                      |
|-----------|-----------------------------------------------|
| JBTN      | Call Button LED Interface (Not Used)          |
| JMIC      | Microphone Interface (Not Used)               |
| JMIC2     | Second Microphone Interface (Not Used)        |
| JSPKR     | Speaker Interface (Not Used)                  |
| JKPAD     | Keypad Interface (Not Used)                   |
| JUSB      | USB Interface (Not Used)                      |
| JZ        | I <sup>2</sup> C 5V Peripheral Bus            |
| J2        | Biometric Interface (Not Used)                |
| J3        | JTAG Interface (Not Used)                     |
| J5        | ISP AT-Tiny Interface (Factory Only)          |
| J6        | Digital Microphone Interface (Not Used)       |
| JP3       | Mute Disable Jumper—Jumper should be removed  |
| JP6       | Enable AT-Tiny—Jumper should be installed     |
| JP7       | Enable Write to EEPROM (Factory Only)         |
| JP10      | Disables the intrusion sensor when installed. |
|           |                                               |

#### Table 2-3. Connector Functions—Board Top

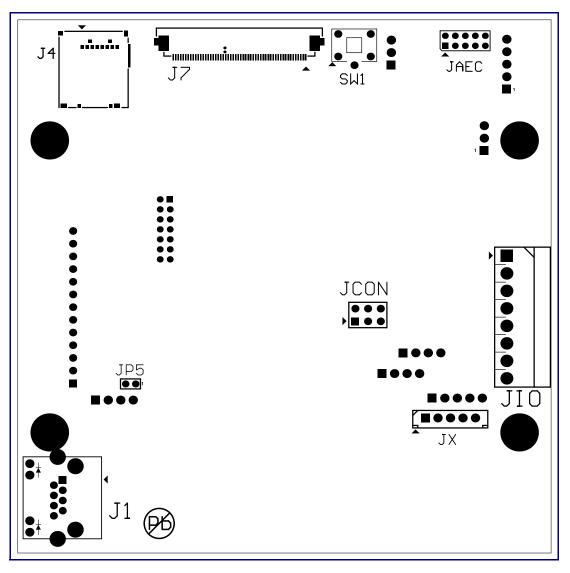

Figure 2-7. Connector Locations—Board Bottom

| Connector | Function                                                    |  |  |  |  |  |  |
|-----------|-------------------------------------------------------------|--|--|--|--|--|--|
| J1        | PoE Network Connection (RJ-45 ethernet)                     |  |  |  |  |  |  |
| J4        | SD Card Slot                                                |  |  |  |  |  |  |
| JAEC      | AEC Configuration Interface (Factory Use Only)              |  |  |  |  |  |  |
| JCON      | Console Port (Factory Use Only)                             |  |  |  |  |  |  |
| JIO       | Terminal Block (see Figure 2-3)                             |  |  |  |  |  |  |
| JP5       | Reset jumper <sup>a</sup>                                   |  |  |  |  |  |  |
| JX        | Strobe Connector                                            |  |  |  |  |  |  |
| SW1       | See Section 2.2.5, "Restoring the Factory Default Settings" |  |  |  |  |  |  |

#### Table 2-4. Connector Functions—Board Bottom

a.Do not install a jumper. Momentary short to reset. Permanent installation of a jumper would prevent the board from running all together.

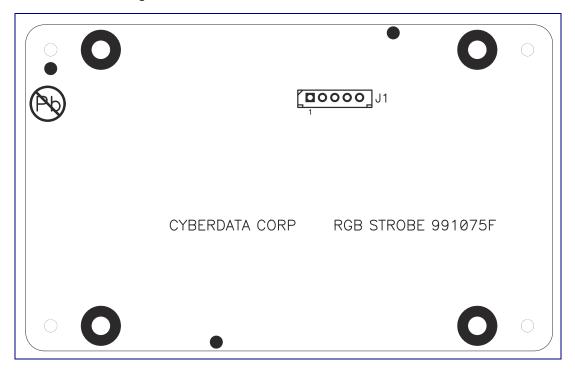

#### Figure 2-8. Connector Locations for the 021509 Board

#### Table 2-5. Connector Functions

| Connector | Function           |
|-----------|--------------------|
| J1        | Ethernet Connector |

## 2.2.4 Activity and Link LEDs

### 2.2.4.1 Verifying the Network Connectivity and Data Rate

When you plug in the Ethernet cable or power supply to the Intercom, the following occurs:

- The square, **GREEN Network Link/Activity** LED blinks when there is network activity (see Figure 2-9).
- The square, **AMBER 100 Mb Link** LED above the Ethernet port indicates that the network 100 Mb connection has been established (see Figure 2-9).

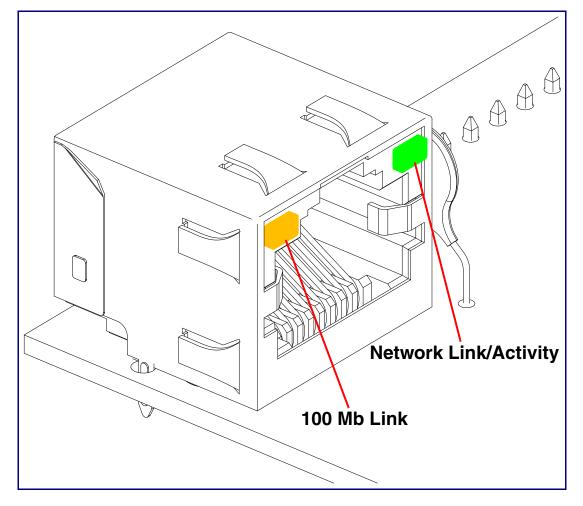

Figure 2-9. Activity and Link LED

## 2.2.5 Restoring the Factory Default Settings

When troubleshooting configuration problems, it is sometimes convenient to restore the device to a known state.

Note Each InformaCast® Enabled RGB (Multi-Color) Strobe is delivered with factory set default values.

To restore the factory default settings:

- 1. Press and hold the RTFM button (see SW1 in Figure 2-10) for more than five seconds.
- **Note** The device will use DHCP to obtain the new IP address (DHCP-assigned address or default to 192.168.123 if a DHCP server is not present).

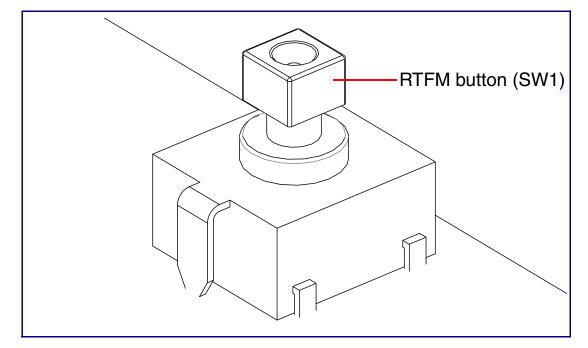

Figure 2-10. RTFM Button (SW1)

# 2.3 Configure the InformaCast® Enabled RGB (Multi-Color) Strobe Parameters

To configure the InformaCast® Enabled RGB (Multi-Color) Strobe online, use a standard web browser.

Configure each InformaCast® Enabled RGB (Multi-Color) Strobe and verify its operation *before* you mount it. When you are ready to mount an InformaCast® Enabled RGB (Multi-Color) Strobe, refer to Appendix A, "Mounting the InformaCast® Enabled RGB (Multi-Color) Strobe" for instructions.

## 2.3.1 Factory Default Settings

All InformaCast® Enabled RGB (Multi-Color) Strobes are initially configured with the following default IP settings:

When configuring more than one InformaCast® Enabled RGB (Multi-Color) Strobe, attach the InformaCast® Enabled RGB (Multi-Color) Strobes to the network and configure one at a time to avoid IP address conflicts.

| Parameter                    | Factory Default Setting |  |  |  |  |
|------------------------------|-------------------------|--|--|--|--|
| IP Addressing                | DHCP                    |  |  |  |  |
| IP Address <sup>a</sup>      | 192.168.1.23            |  |  |  |  |
| Web Access Username          | admin                   |  |  |  |  |
| Web Access Password          | admin                   |  |  |  |  |
| Subnet Mask <sup>a</sup>     | 255.255.255.0           |  |  |  |  |
| Default Gateway <sup>a</sup> | 192.168.1.1             |  |  |  |  |

#### Table 2-6. Factory Default Settings

a. Default if there is not a DHCP server present.

# 2.3.2 InformaCast® Enabled RGB (Multi-Color) Strobe Web Page Navigation

Table 2-7 shows the navigation buttons that you will see on every InformaCast® Enabled RGB (Multi-Color) Strobe web page.

| Web Page Item | Description                               |
|---------------|-------------------------------------------|
| Home          | Link to the <b>Home</b> page.             |
| Device        | Link to the <b>Device</b> page.           |
| Network       | Link to the <b>Network</b> page.          |
| SIP           | Link to go to the <b>SIP</b> page.        |
| SSL           | Link to the SSL page.                     |
| Multicast     | Link to the <b>Multicast</b> page.        |
| Sensor        | Link to the <b>Sensor</b> page.           |
| Audiofiles    | Link to the <b>Audiofiles</b> page.       |
| Events        | Link to the <b>Events</b> page.           |
| Autoprov      | Link to the <b>Autoprovisioning</b> page. |
| Firmware      | Link to the <b>Firmware</b> page.         |

#### Table 2-7. Web Page Navigation

## 2.3.3 Using the Toggle Help Button

The **Toggle Help** button allows you to see a short description of some of the settings on the webpage. To use the **Toggle Help** button, do the following:

1. Click on the **Toggle Help** button that is on the UI webpage. See Figure 2-11 and Figure 2-12.

Figure 2-11. Toggle/Help Button

2. You will see a question mark (?) appear next to each web page item that has been provided with a short description by the Help feature. See Figure 2-12.

| Fiaure | 2-12. | Togale | Help | <b>Button</b> | and | Question | Marks |
|--------|-------|--------|------|---------------|-----|----------|-------|
|        |       |        |      |               |     |          |       |

| Stored Net       | igs             |      |                                   |
|------------------|-----------------|------|-----------------------------------|
| Addressing Mode  | ?               |      |                                   |
| Hostname:        | SipDevice03cab3 | ?    |                                   |
| IP Address:      | 10.10.10.10     |      | Quality                           |
| Subnet Mask:     | 255.0.0.0       | ?    | Question mark appears next to the |
| Default gw_addr: | 10.0.0.1        | : // | web page items                    |
| DNS Server 1:    | 10.0.0.1        | ?    |                                   |
| DNS Server 2:    | 10.0.0.1        | ?    |                                   |
|                  |                 |      |                                   |

3. Move the mouse pointer to hover over the question mark (?), and a short description of the web page item will appear. See Figure 2-13.

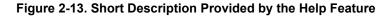

|                  | hostname                                                                                                    |     |  |  |  |  |
|------------------|----------------------------------------------------------------------------------------------------|-----|--|--|--|--|
| Stored Net       | This is the hostname provided by the<br>DHCP server. See the Operations<br>Guide and DHCP/DNS server<br>documentation for more information.<br>Enter up to 64 characters. |     |  |  |  |  |
| Addressing Mode  |                                                                                                    |     |  |  |  |  |
| Hostname:        | SipDevice03cab3                                                                                                    | ? – |  |  |  |  |
| IP Address:      | 10.10.10.10                                                                                                    | ?   |  |  |  |  |
| Subnet Mask:     | 255.0.0.0                                                                                                    | ?   |  |  |  |  |
| Default gw_addr: | 10.0.0.1                                                                                                    | ?   |  |  |  |  |
| DNS Server 1:    | 10.0.0.1                                                                                                    | ?   |  |  |  |  |
| DNS Server 2:    | 10.0.0.1                                                                                                    | ?   |  |  |  |  |
|                  |                                                                                                    |     |  |  |  |  |

Question mark

A short description of the web page item will appear

## 2.3.4 Log in to the Configuration Home Page

- 1. Open your browser to the InformaCast® Enabled RGB (Multi-Color) Strobe IP address.
- **Note** If the network does not have access to a DHCP server, the device will default to an IP address of 192.168.1.23.
- **Note** Make sure that the PC is on the same IP network as the InformaCast® Enabled RGB (Multi-Color) Strobe.
- **Note** You may also download CyberData's VoIP Discovery Utility program which allows you to easily find and configure the default web address of the CyberData VoIP products.

CyberData's VoIP Discovery Utility program is available at the following website address:

#### https://www.cyberdata.net/pages/discovery

- **Note** The Intercom ships in DHCP mode. To get to the **Home** page, use the discovery utility to scan for the device on the network and open your browser from there.
- 2. When prompted, use the following default **Web Access Username** and **Web Access Password** to access the **Home Page** (Figure 2-14):

Web Access Username: admin

Web Access Password: admin

Figure 2-14. Home Page

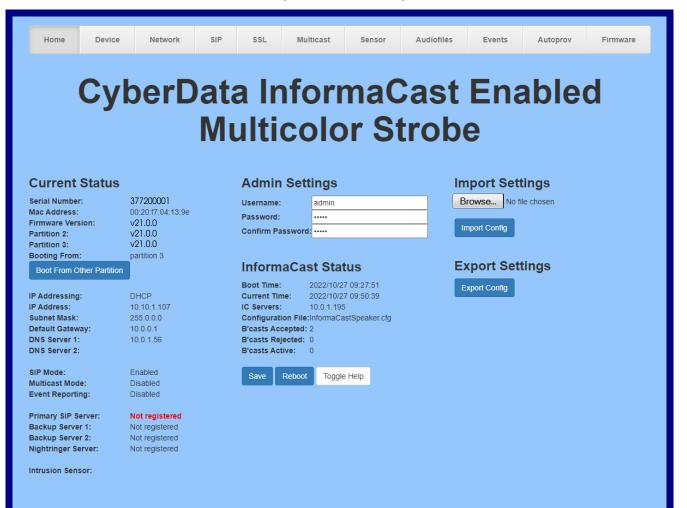

- 3. On the Home page, review the setup details and navigation buttons described in Table 2-8.
- **Note** The question mark icon (?) in the following table shows which web page items will be defined after the **Toggle Help** button is pressed.

| Web Page Item             | Description                                                                       |
|---------------------------|-----------------------------------------------------------------------------------|
| Current Status            |                                                                                   |
| Serial Number             | Shows the device serial number.                                                   |
| Mac Address               | Shows the device Mac address.                                                     |
| Firmware Version          | Shows the current firmware version.                                               |
| Partition 2               | Contains a complete copy of bootable software.                                    |
| Partition 3               | Contains an alternate, complete copy of bootable software.                        |
| Booting From              | Indicates the partition currently used for boot.                                  |
|                           | Allows the user to boot from the alternate partition.                             |
| Boot From Other Partition |                                                                                   |
| IP Addressing             | Shows the current IP addressing setting (DHCP or static).                         |
| IP Address                | Shows the current IP address.                                                     |
| Subnet Mask               | Shows the current subnet mask address.                                            |
| Default Gateway           | Shows the current default gateway address.                                        |
| DNS Server 1              | Shows the current DNS Server 1 address.                                           |
| DNS Server 2              | Shows the current DNS Server 2 address.                                           |
| SIP Mode                  | Shows the current status of the SIP mode.                                         |
| Multicast Mode            | Shows the current status of the Multicast mode.                                   |
| Event Reporting           | Shows the current status of the Event Reporting mode.                             |
| Nightringer               | Shows the current status of the Nightringer mode.                                 |
| Primary SIP Server        | Shows the current status of the Primary SIP Server.                               |
| Backup Server 1           | Shows the current status of Backup Server 1.                                      |
| Backup Server 2           | Shows the current status of Backup Server 2.                                      |
| Nightringer Server        | Shows the current status of Nightringer Server.                                   |
| Intrusion Sensor          | Shows the current status of the intrusion sensor when the Home Page is refreshed. |
| Admin Settings            |                                                                                   |
| Username ?                | The username to access the web interface. Enter up to 25 characters.              |
| Password ?                | The password to access the web interface. Enter up to 25 characters.              |
| Confirm Password ?        | Confirm the web interface password.                                               |
| InformaCast Status        |                                                                                   |
| Boot Time                 | Shows the boot time.                                                              |
| Current Time              | Shows the current time.                                                           |
| IC Servers                | Shows the InformaCast Server IP address.                                          |
| Configuration File        | Shows the configuration file.                                                     |

#### Table 2-8. Home Page Overview

**Operations Guide** 

| Web Page Item    | Description                                                                                                    |
|------------------|----------------------------------------------------------------------------------------------------|
| B'casts Accepted | Shows the number of B'casts accepted.                                                                                                    |
| B'casts Rejected | Shows the number of B'casts rejected.                                                                                                    |
| B'casts Active   | Shows the number of active B'casts.                                                                                                    |
| Import Settings  |                                                                                                    |
| Browse           | Use this button to select a configuration file to import.                                                                                                    |
| Import Config    | After selecting a configuration file, click Import to import the configuration from the selected file.                                                                                                    |
| Export Settings  |                                                                                                    |
| Export Config    | Click Export to export the current configuration to a file.                                                                                                    |
| Save             | Click the <b>Save</b> button to save your configuration settings.                                                                                                    |
| Reboot           | Click on the <b>Reboot</b> button to reboot the system.                                                                                                    |
| Toggle Help      | Click on the <b>Toggle Help</b> button to see a short description of some of the web page items. First click on the <b>Toggle Help</b> button, and you will see a question mark (?) appear next to some of the web page items. Move the mouse pointer to hover over a question mark to see a short description of a specific web page item. |

### Table 2-8. Home Page Overview (continued)

## 2.3.5 Configure the Device

1. Click the **Device** menu button to open the **Device** page. See Figure 2-15.

### Figure 2-15. Device Configuration Page

|                  | CyberData InformaCast Enabled |                            |               |       |       |      |         |                             |                                        |          |              |  |
|------------------|-------------------------------|----------------------------|---------------|-------|-------|------|---------|-----------------------------|----------------------------------------|----------|--------------|--|
|                  |                               |                            |               | N     | lu    | lti  | col     | or St                       | rob                                    | е        |              |  |
| Time             | e Setting                     | ļs                         |               |       |       |      |         | Misc Set                    | tings                                  |          |              |  |
| Enable           |                               |                            |               |       |       |      |         | Device Name:                |                                        | IC Multi | color Strobe |  |
| NTP Se<br>Timezo |                               | north-americ<br>America/Lo |               | org   |       |      |         | Disable HTTP:               | S (NOT recomme                         | nded):   |              |  |
| Current          |                               | Mon, 07 No                 |               | 20:49 |       |      |         |                             |                                        |          |              |  |
|                  |                               |                            |               |       |       |      |         |                             |                                        |          |              |  |
| Informa          | aCast Server                  | Host or IP a               | address       |       |       |      |         | Relay Se                    | ttings                                 |          |              |  |
| Infor            | rmaCast                       | Strobe                     | Settin        | gs    |       |      |         | Activate Relay During Ring: |                                        |          |              |  |
| Priority         | Scene                         | Brightness                 | Color         | Red   | Green | Blue |         |                             | / During Night Rin<br>/ on InformaCast |          |              |  |
| 1                | ADA                           | 255                        | Color -       | 255   | 255   | 255  | Preview | Activate Nelay              | on mornacas.                           |          |              |  |
| 2                | Slow Fade                     | 255                        | Color -       | 255   | 255   | 255  | Preview |                             |                                        |          |              |  |
| 3                | Fast Fade                     | <b>180</b>                 | White         |       |       | 255  | Preview |                             |                                        |          |              |  |
| 4                | Slow Blink                    | - 25                       | Yellow        |       |       | 255  | Preview |                             |                                        |          |              |  |
| 5                | Fast Blink                    | 75                         | Orange<br>Red |       |       | 255  | Preview |                             |                                        |          |              |  |
| 6                | Off                           | 255                        | Pink          |       |       | 255  | Preview |                             |                                        |          |              |  |
| 7                | Slow Fade                     | <b>120</b>                 | Purple        |       |       | 255  | Preview |                             |                                        |          |              |  |
| 8                | Fast Fade                     | <b>v</b> 140               | Blue<br>Teal  |       |       | 255  | Preview |                             |                                        |          |              |  |
| 9                | Slow Blink                    | - 255                      | Green         |       |       | 255  | Preview |                             |                                        |          |              |  |
| 10               | Fast Blink                    | - 40                       | Lime          |       |       | 255  | Preview |                             |                                        |          |              |  |
| L                |                               |                            |               |       |       | 1    |         |                             |                                        |          |              |  |
|                  |                               |                            |               |       |       |      |         |                             |                                        |          |              |  |
| Save             | Reboot                        | Toggle Hel                 | 0             |       |       |      |         |                             |                                        |          |              |  |

- 2. On the **Device** page, you may enter values for the parameters indicated in Table 2-9.
- **Note** The question mark icon (?) in the following table shows which web page items will be defined after the **Toggle Help** button is pressed.

| Web Page Item               | Description                                                                                                    |
|-----------------------------|----------------------------------------------------------------------------------------------------|
| Time Settings               |                                                                                                    |
| Enable NTP ?                | Sync device's local time with the specified NTP Server.                                                                                                    |
| NTP Server <mark>?</mark>   | Use this field to set the address (in IPv4 dotted decimal notation or as a canonical name) for the NTP Server. This field can accept canonical names of up to 64 characters in length.                                                                                              |
| Timezone                    | Enter the tz database string of your timezone.                                                                                                    |
|                             | Examples:                                                                                                    |
|                             | America/Los_Angeles                                                                                                    |
|                             | America/New_York                                                                                                    |
|                             | Europe/London                                                                                                    |
|                             | America/Toronto                                                                                                    |
|                             | See https://en.wikipedia.org/wiki/List of tz database time zones<br>for a full list of valid strings.                                                                                                    |
| Current Time                | Displays the current time.                                                                                                    |
| nformaCast Address ?        | Use this field to set the address of your InformaCast server. This will<br>override any InformaCast server addresses received via SLP or DHCP.                                                                                                    |
|                             | If using TFTP for configuration, simply enter an IP address (eg. 10.0.1.195) If using HTTP for configuration, enter the full URL to the path that contains the configuration file.                                                                                                  |
|                             | Do not input the file name<br>(e.g.http://10.0.1.195:8081/InformaCast/resources/).If the HTTP protocol<br>is not specified with <b>http://</b> , then TFTP will be used.                                                                                                    |
| InformaCast Strobe Settings | For up to 10 Singlewire pages, when a priority is specified for the page, a corresponding strobe scene will be activated. The color may be selected from the drop down menu, or customized by the user with the 0-255 scale Brightness is specified with a value between 0 and 255. |
| Priority ?                  | Indicates the priority of the Singlewire broadcast, with 1 the highest priority and 10 the lowest.                                                                                                    |
| Scene ?                     | Use this section to select the strobe flashing behavior for the Singlewire Broadcast.                                                                                                    |
| ADA Compliant ?             | Strobe will blink ON at the specified brightness for 150ms then OFF for 350ms during the duration of the event.                                                                                                    |
| Slow Fade <mark>?</mark>    | Strobe will increase in brightness from 0 to the specified brightness and back to 0 over the course of about 3.5 seconds during the duration of the event.                                                                                                    |
| Fast Fade ?                 | Strobe will increase in brightness from 0 to the specified brightness and back to 0 over the course of about 1.5 seconds during the duration of the event.                                                                                                    |
| Slow Blink ?                | Strobe will blink ON at the specified brightness for one second then OFF for one second during the duration of the event.                                                                                                    |

#### Table 2-9. Device Configuration Parameters

| Web Page Item                            | Description                                                                                                    |
|------------------------------------------|----------------------------------------------------------------------------------------------------|
| Fast Blink 🛜                             | Strobe will blink ON at the specified brightness then OFF five times per second during the duration of the event.                                                                                                    |
| Brightness ?                             | How bright the strobe will blink when there is a Singlewire Broadcast. This is the maximum brightness for "fade" type scenes.                                                                                                    |
| Color ?                                  | Select the desired color (only one may be chosen).                                                                                                    |
| Red ?                                    | The red LED value for the Singlewire Broadcast.                                                                                                    |
| Green 🛜                                  | The green LED value for the Singlewire Broadcast.                                                                                                    |
| Blue 김                                   | The blue LED value for the Singlewire Broadcast.                                                                                                    |
| Preview                                  | Use this button to preview the strobe flashing behavior for the <b>Sensor Strobe Settings</b> .                                                                                                    |
| Misc Settings                            |                                                                                                    |
| Device Name 🛜                            | Type the device name. Enter up to 25 characters.                                                                                                    |
| Disable HTTPS (NOT recommended) <b>?</b> | Disables the encrypted connection to the webpage. We do not recommend disabling HTTPS for security reasons.                                                                                                    |
|                                          | <b>Note</b> This setting requires a reboot for the changes to take effect.                                                                                                    |
| Relay Settings                           |                                                                                                    |
| Activate Relay During Ring ?             | When selected, the relay will be activated for as long as the device is ringing.                                                                                                    |
| Activate Relay During Night Ring 🛜       | When selected, the relay will be activated as long as the Nightringer extension is ringing.                                                                                                    |
| Activate Relay on InformaCast 🛜          | Check this box to activate the relay while receiving a page from<br>Informacast. The relay will activate on a start command and deactivate on<br>a stop command.                                                                                                    |
| Test Relay                               | Click on the <b>Test Relay</b> button to do a relay test.                                                                                                    |
| Save                                     | Click the <b>Save</b> button to save your configuration settings.                                                                                                    |
| Reboot                                   | Click on the <b>Reboot</b> button to reboot the system.                                                                                                    |
| Toggle Help                              | Click on the <b>Toggle Help</b> button to see a short description of some of the web page items. First click on the <b>Toggle Help</b> button, and you will see a question mark (?) appear next to some of the web page items. Move the mouse pointer to hover over a question mark to see a short description of a specific web page item. |

### Table 2-9. Device Configuration Parameters (continued)

## 2.3.6 Configure the Network Parameters

1. Click the Network menu button to open the Network page (Figure 2-16).

#### Figure 2-16. Network Configuration Page

| Home Device                                        | Network                              | SIP | SSL | Multicast | Sensor        | Audiofiles     | Events | Autoprov | Firmware |
|----------------------------------------------------|--------------------------------------|-----|-----|-----------|---------------|----------------|--------|----------|----------|
| CyberData InformaCast Enabled<br>Multicolor Strobe |                                      |     |     |           |               |                |        |          |          |
| Stored Network                                     | Settings                             |     |     |           | VLAN S        | ettings        |        |          |          |
| Addressing Mode:                                   | O Static 💿 DHCP                      |     |     |           | VLAN ID (0-40 | <b>95):</b> 0  |        |          |          |
| Hostname:                                          | SipDevice04139e                      | ·   |     |           | VLAN Priority | (0-7): 0       |        |          |          |
| IP Address:                                        | 10.10.10.10                          |     |     |           |               |                |        |          |          |
| Subnet Mask:                                       | 255.0.0.0                            |     |     |           | Save Re       | boot Toggle He | lp     |          |          |
| Default Gateway:                                   | 10.0.0.1                             |     |     |           |               |                |        |          |          |
| DNS Server 1:                                      | 10.0.0.1                             |     |     |           |               |                |        |          |          |
| DNS Server 2:                                      | 10.0.0.1                             |     |     |           |               |                |        |          |          |
| DHCP Timeout in seconds:                           | 60                                   |     |     |           |               |                |        |          |          |
| Current Network                                    | Settings                             |     |     |           |               |                |        |          |          |
| Subnet Mask: 255<br>Default Gateway: 10.0          | 10.1.107<br>60.00<br>0.0.1<br>0.1.56 |     |     |           |               |                |        |          |          |

- 2. On the **Network** page, enter values for the parameters indicated in Table 2-10.
- **Note** The question mark icon (?) in the following table shows which web page items will be defined after the **Toggle Help** button is pressed.

| Web Page Item            | Description                                                                                                    |
|--------------------------|----------------------------------------------------------------------------------------------------|
| Stored Network Settings  |                                                                                                    |
| Addressing Mode ?        | Select either DHCP IP Addressing or Static Addressing by marking the appropriate radio button. DHCP Addressing mode is enabled on default and the device will attempt to resolve network addressing with the local DHCP server upon boot. If DHCP Addressing fails, the device will revert to the last known IP address or the factory default address if no prior DHCP lease was established. See Section 2.3.1, "Factory Default Settings" for factory default settings. Be sure to click <b>Save</b> and <b>Reboot</b> to store changes when configuring a Static address. |
| Hostname 🛜               | This is the hostname provided by the DHCP server. See the DHCP/DNS server documentation for more information. Enter up to 64 characters.                                                                                                    |
| IP Address ?             | Enter the Static IPv4 network address in dotted decimal notation.                                                                                                    |
| Subnet Mask ?            | Enter the Subnet Mask in dotted decimal notation.                                                                                                    |
| Default Gateway ?        | Enter the Default Gateway IPv4 address in dotted decimal notation.                                                                                                    |
| DNS Server 1 ?           | Enter the primary DNS Server IPv4 address in dotted decimal notation.                                                                                                    |
| DNS Server 2 ?           | Enter the secondary DNS Server IPv4 address in dotted decimal notation.                                                                                                    |
| Current Network Settings | Shows the current network settings.                                                                                                    |
| IP Address               | Shows the current Static IP address.                                                                                                    |
| Subnet Mask              | Shows the current Subnet Mask address.                                                                                                    |
| Default Gateway          | Shows the current Default Gateway address.                                                                                                    |
| DNS Server 1             | Shows the current DNS Server 1 address.                                                                                                    |
| DNS Server 2             | Shows the current DNS Server 2 address.                                                                                                    |
| VLAN Settings            |                                                                                                    |
| VLAN ID (0-4095) 🛜       | Specify the IEEE 802.1Q VLAN ID number. Enter up to 4 digits. A value of 0 disables vlan.<br><b>Note</b> : The device supports 802.1Q VLAN tagging support. The switch port connected to the device will need to be in "trunking mode" for the VLAN tags to propagate.                                                                                                    |
| VLAN Priority (0-7) ?    | Specify the IEEE 802.1p VLAN priority level. Enter 1 digit. A value of 0 may cause the VLAN ID tag to be ignored.                                                                                                    |
| Save                     | Click the <b>Save</b> button to save your configuration settings.                                                                                                    |
| Reboot                   | Click on the <b>Reboot</b> button to reboot the system.                                                                                                    |
| Toggle Help              | Click on the <b>Toggle Help</b> button to see a short description of some of the web page items.<br>First click on the <b>Toggle Help</b> button, and you will see a question mark (?) appear next to<br>some of the web page items. Move the mouse pointer to hover over a question mark to<br>see a short description of a specific web page item.                                                                                                    |

#### Table 2-10. Network Configuration Parameters

## 2.3.7 Configure the SIP Parameters

The SIP parameters enable the device to contact and register with the SIP server. On the Home page, click **SIP Config** to open the **SIP** page.

|                                                                 | Figure 2-1               | 17. SIP Page                                 |
|-----------------------------------------------------------------|--------------------------|----------------------------------------------|
| Home Device Netv                                                | vork SIP SSL Multicast   | Sensor Audiofiles Events Autoprov Firmware   |
|                                                                 |                          |                                              |
|                                                                 | Dete lefer               |                                              |
| Cype                                                            | rData Intor              | maCast Enabled                               |
| -                                                               |                          |                                              |
|                                                                 | WUITICOI                 | or Strobe                                    |
|                                                                 |                          |                                              |
| SIP Settings                                                    |                          | Nightringer Settings                         |
| Enable SIP operation:                                           |                          | SIP Server: Host or IP address               |
| Register with a SIP Server:<br>Get SIP Params from InformaCast: |                          | SIP User ID: User ID                         |
| Primary SIP Server:                                             | 10.0.0.253               | SIP Auth ID: Auth ID                         |
| Primary SIP User ID:                                            | 199                      | SIP Auth Password: Password                  |
| Primary SIP Auth ID:                                            | 199                      | Re-registration Interval (in seconds): 380 🔅 |
| Primary SIP Auth Password:                                      | •••••                    |                                              |
| Re-registration Interval (in seconds)                           | : 360                    | SIP Ring Strobe Settings                     |
| Backup SIP Server 1:                                            | Host or IP address       | Blink Strobe on Ring:                        |
| Backup SIP User ID:                                             | User ID                  | Scene Brightness Color Red Green Blue        |
| Backup SIP Auth ID:                                             | Auth ID                  | ADA V 255 Color - 255 255 Preview            |
| Backup SIP Auth Password:                                       | Password                 |                                              |
| Re-registration Interval (in seconds)                           | : 360                    | MWI Strobe Settings                          |
| Backup SIP Server 2:                                            | Host or IP address       | Blink Strobe on MWI:                         |
| Backup SIP User ID:                                             | User ID                  | Scene Brightness Color Red Green Blue        |
| Backup SIP Auth ID:                                             | Auth ID                  | ADA v 255 Color - 255 255 255 Preview        |
| Backup SIP Auth Password:                                       | Password                 |                                              |
| Re-registration Interval (in seconds)                           | : 360                    | Nightringer Strobe Settings                  |
| Remote SIP Port:                                                | 5060                     | Blink Strobe on Nightring:                   |
| Local SIP Port:                                                 | 5060                     | Scene Brightness Color Red Green Blue        |
|                                                                 |                          | ADA v 255 Color - 255 255 255 Preview        |
| SIP Transport Protocol:                                         | UDP V                    |                                              |
| TLS Version:                                                    | 1.2 only (recommended) v |                                              |
| Verify Server Certificate:                                      |                          | Call Disconnection                           |
| Outbound Proxy:                                                 | Host or IP address       | Terminate Call after delay:                  |
| Outbound Proxy Port:                                            | 0                        |                                              |
| Use Cisco SRST:                                                 | •                        | Audio Codec Selection                        |
| Disable rport Discovery:                                        |                          |                                              |
| Unregister on Boot:                                             | 49999                    | Codec: Auto Select                           |
| Keep Alive Period:                                              | 10000                    |                                              |
|                                                                 |                          | RTP Settings                                 |
|                                                                 |                          | RTP Port (even): 10500                       |
|                                                                 |                          | Asymmetric RTP:                              |
|                                                                 |                          | Jitter Buffer: 50                            |
|                                                                 |                          | RTP Encryption (SRTP): Disabled v            |
|                                                                 |                          | Save Reboot Toggle Help                      |

On the **SIP** page, enter values for the parameters indicated in Table 2-11.

**Note** The question mark icon (?) in the following table shows which web page items will be defined after the **Toggle Help** button is pressed.

| Web Page Item                           | Description                                                                                                    |
|-----------------------------------------|----------------------------------------------------------------------------------------------------|
| SIP Settings                            |                                                                                                    |
| Enable SIP Operation ?                  | When enabled, the device will transmit, receive, and process SIP messages according to the configured SIP settings below.                                                                                                    |
| Register with a SIP Server ?            | When enabled, the device will attempt to register to the configured SIP Server(s) on this page. To configure the device to send and receive point-to-point SIP calls, enable <b>SIP Operation</b> and disable <b>Register with a SIP Server</b> (see Section 2.3.7.1, "Point-to-Point Configuration").            |
| Get SIP Params from InformaCast ?       | When enabled, the device will get its SIP configuration parameters from the InformaCast server. This will override the manually entered/auto provisioned SIP configuration.                                                                                                    |
| Primary SIP Server 🛜                    | Enter the SIP server address as an IPv4 address in dotted decimal notation or a fully qualified domain name. This parameter also becomes the host portion of the SIP-URI for the device's extension on the primary SIP server. This field can accept entries of up to 255 characters in length.                   |
| Primary SIP User ID 🛜                   | Specify the SIP User ID for the Primary SIP Server. This parameter becomes the user portion of the SIP-URI for the device's extension on the primary SIP server. Enter up to 64 alphanumeric characters.                                                                                                    |
| Primary SIP Auth ID 🛜                   | Specify the Authenticate ID for the Primary SIP Server. This parameter is required for SIP registration authentication. Enter up to 64 alphanumeric characters.                                                                                                    |
| Primary SIP Auth Password ?             | Specify the Authenticate Password for the Primary SIP Server. This parameter is required for SIP registration authentication. Enter up to 64 alphanumeric characters.                                                                                                    |
| Re-registration Interval (in seconds) ? | The SIP Re-registration interval (in seconds) is the SIP Registration lease time, also known as the expiry. The supported range is 30-3600 seconds. Enter up to 4 digits.                                                                                                    |
| Backup SIP Server 1 ?                   | Enter the backup SIP server address as an IPv4 address in dotted decimal notation or a fully qualified domain name. This parameter also becomes the host portion of the SIP-URI for the device's extension on the backup SIP server. This field can accept entries of up to 255 characters in length.             |
| Backup SIP User ID <mark>?</mark>       | Specify the SIP User ID for the first backup SIP Server. This parameter becomes the user portion of the SIP-URI for the device's extension on the first backup SIP server. Enter up to 64 alphanumeric characters.                                                                                                |
| Backup SIP Auth ID ?                    | Specify the Authenticate ID for the first backup SIP server. This parameter is required for SIP registration authentication. Enter up to 64 alphanumeric characters.                                                                                                    |
| Backup SIP Auth Password ?              | Specify the Authenticate Password for the first backup SIP server. This parameter is required for SIP registration authentication. Enter up to 64 alphanumeric characters.                                                                                                    |
| Re-registration Interval (in seconds) ? | The SIP Re-registration interval (in seconds) is the SIP Registration lease time, also known as the expiry. The supported range is 30-3600 seconds. Enter up to 4 digits.                                                                                                    |
| Backup SIP Server 2 ?                   | Enter a second backup SIP server address as an IPv4 address in dotted decimal notation or a fully qualified domain name. This parameter also becomes the host portion of the SIP-URI for the device's extension on the second backup SIP server. This field can accept entries of up to 255 characters in length. |

| Web Page Item                           | Description                                                                                                    |
|-----------------------------------------|----------------------------------------------------------------------------------------------------|
| Backup SIP User ID <mark>?</mark>       | Specify the SIP User ID for the second backup SIP Server. This parameter becomes the user portion of the SIP-URI for the device's extension on the second backup SIP server. Enter up to 64 alphanumeric characters.                                                                                                    |
| Backup SIP Auth ID 🛜                    | Specify the Authenticate ID for the second backup SIP server. This parameter is required for SIP registration authentication. Enter up to 64 alphanumeric characters.                                                                                                    |
| Backup SIP Auth Password 🛜              | Specify the Authenticate Password for the second backup SIP server. This parameter is required for SIP registration authentication. Enter up to 64 alphanumeric characters.                                                                                                    |
| Re-registration Interval (in seconds) ? | The SIP Re-registration interval (in seconds) is the SIP Registration lease time, also known as the expiry. The supported range is 30-3600 seconds. Enter up to 4 digits.                                                                                                    |
| Remote SIP Port 🛜                       | The Remote SIP Port is the port number the device will use as the destination port when sending SIP messages. The default Remote SIP Port is 5060. The supported range is 0-65536. Enter up to 5 digits.                                                                                                    |
| Local SIP Port ?                        | The Local SIP Port is the port number the device will use to receive SIP messages.<br>The default Local SIP Port is 5060. The supported range is 0-65536. Enter up to 5 digits.                                                                                                    |
| SIP Transport Protocol ?                | Choose the transport protocol for SIP signaling. This will affect all extensions, including the Nightringer. Default is UDP.                                                                                                    |
| TLS Version ?                           | Choose the TLS version for SIP over TLS. Modern security standards strongly recommend using TLS 1.2.                                                                                                    |
| Verify Server Certificate ?             | When enabled, the device will verify the authenticity of the server during the TLS handshake by its certificate and common name. The TLS handshake will be aborted if the server is deemed to be inauthentic and SIP registration will not proceed.                                                                                                    |
| Outbound Proxy ?                        | Enter the Outbound Proxy address as an IPv4 address in dotted decimal notation or a fully qualified domain name (FQDN). When an IP address is configured, the device will send all SIP messages to this IP address. When an FQDN is configured, the device will run DNS NAPTR, SRV, and A queries on the FQDN to resolve an IP address to which it will send all SIP messages. This field can accept entries of up to 255 characters in length. |
| Outbound Proxy Port ?                   | The Outbound Proxy Port is port number used as the destination port when sending SIP messages to the outbound proxy. A value of 0 will default to 5060. The supported range is 0-65536. Enter up to 5 digits.                                                                                                    |
| Use Cisco SRST ?                        | When enabled, the backup servers are handled according to Cisco SRST (Survivable Remote Site Telephony). It is required for use in clustered Cisco Unified Communications Manager topologies.                                                                                                    |
| Disable rport Discovery ?               | Disabling rport Discovery will prevent the device from including the public WAN IP address and port number in the contact information that is sent to the remote SIP servers. This will generally only need to be enabled when using an SBC or SIP ALG in conjunction with a remote SIP server.                                                                                                    |
| Unregister on Boot ?                    | When enabled, the device will send one registration with an expiry of 0 on boot.                                                                                                    |
| Keep Alive Period ?                     | The minimum time in milliseconds between keep-alive packets sent for nat traversal. A value of 0 will disable keep alive packets.                                                                                                    |
| Nightringer Settings                    |                                                                                                    |
| SIP Server ?                            | Enter the SIP server address as an IPv4 address in dotted decimal notation or a fully qualified domain name. This parameter also becomes the host portion of the SIP-URI for the device's Nightringer extension on the SIP server. This field can accept entries of up to 255 characters in length.                                                                                                    |

## Table 2-11. SIP Configuration Parameters (continued)

| Web Page Item                           | Description                                                                                                    |
|-----------------------------------------|----------------------------------------------------------------------------------------------------|
| SIP User ID 🛜                           | Specify the SIP User ID for the SIP server. This parameter becomes the user portion of the SIP-URI for the device's Nightringer extension. Enter up to 64 alphanumeric characters.                                                                                                    |
| SIP Auth ID 🛜                           | Specify the Authenticate ID for the SIP Server. This parameter is required for SIP registration authentication. Enter up to 64 alphanumeric characters.                                                                                                    |
| SIP Auth Password 🛜                     | Specify the Authenticate Password for the SIP Server. This parameter is required for SIP registration authentication. Enter up to 64 alphanumeric characters.                                                                                                    |
| Re-registration Interval (in seconds) ? | The SIP Re-registration Interval (in seconds) is the SIP Registration lease time, also known as the expiry. The supported range is 30-3600 seconds. Enter up to 4 digits.                                                                                                    |
| Relay rings to multicast ?              | When selected, the device will play ring tones to the specified multicast address and port.                                                                                                    |
| Multicast Address 🛜                     | The multicast address used for nightring audio.                                                                                                    |
| Multicast Port 🛜                        | The multicast port used for nightring audio.                                                                                                    |
| Call Disconnection                      |                                                                                                    |
| Terminate Call After Delay ?            | Automatically terminate an active call after a given delay in seconds. A value of 0 will disable this function. Enter up to 8 digits.                                                                                                    |
| Audio Codec Selection                   |                                                                                                    |
| Codec 🛜                                 | Select desired codec (only one may be chosen).                                                                                                    |
| RTP Settings                            |                                                                                                    |
| RTP Port (even) ?                       | Specify the port number used for the RTP stream after establishing a SIP call. This port number must be an even number and defaults to 10500. The supported range is 0-65536. Enter up to 5 digits.                                                                                                    |
| Asymmetric RTP ?                        | Specify if the remote endpoint will send and receive RTP packets on different ports. If set to false, the device will track the address/port that is sending RTP packets during a SIP call. If the address/port changes mid-stream, the device will disregard the SDP and send all further RTP packets to this new address.                 |
|                                         | If set to true, this device will ignore the sending address/port and send RTP as specified in the SDP. Warning! Enabling asymmetric RTP can cause the RTP stream to be lost.                                                                                                    |
|                                         | Most installations should not enable asymmetric RTP.                                                                                                    |
| Jitter Buffer ?                         | Specify the size of the jitter buffer (in milliseconds) used for SIP calls. Valid values are 50-1000.                                                                                                    |
| RTP Encryption (SRTP) ?                 | When enabled, a SIP call's audio streams are encrypted using SRTP.                                                                                                    |
| Save                                    | Click the <b>Save</b> button to save your configuration settings.                                                                                                    |
| Reboot                                  | Click on the <b>Reboot</b> button to reboot the system.                                                                                                    |
| Toggle Help                             | Click on the <b>Toggle Help</b> button to see a short description of some of the web page items. First click on the <b>Toggle Help</b> button, and you will see a question mark (?) appear next to some of the web page items. Move the mouse pointer to hover over a question mark to see a short description of a specific web page item. |

## Table 2-11. SIP Configuration Parameters (continued)

## Note For specific server configurations, go to the following website address: https://www.cyberdata.net/pages/connecting-to-ip-pbx-servers

## 2.3.7.1 Point-to-Point Configuration

It is possible to use the device as a paging endpoint without registering it with a SIP server by configuring it for Point-to-Point paging. To do this, complete the following steps:

- 1. On the SIP page (Figure 2-18), make sure of the following:
  - The **Register with a SIP Server** parameter is not selected.
  - The Enable SIP Operation parameter is selected
- 2. Click on the **Save** button to save the changes.
- 3. Click on the **Reboot** button to reboot the device.
- 4. Enter the device's IP address as a "speed dial" (also called "auto-dial") key on the phone(s) from which you want to page.
- Note Establishing point-to-point SIP calls may not work with all phones.

#### Figure 2-18. SIP Page

| Home Device Ne                                                  | etwork SIP | SSL  | Multicast | Sensor         | Audiofiles         | Events     | Autoprov | Firmware |
|-----------------------------------------------------------------|------------|------|-----------|----------------|--------------------|------------|----------|----------|
| Cybo                                                            | rDate      | a Ir | for       |                | `act               | Enc        | bla      | d        |
| Cybe                                                            |            |      |           |                |                    |            | INIC     | u        |
|                                                                 | Μι         | lti  | colc      | or St          | trob               | e          |          |          |
|                                                                 |            |      |           |                |                    |            |          |          |
| SIP Settings                                                    |            |      |           | Nightring      | ger Setting        | s          |          |          |
| Enable SIP operation:                                           | <b>-</b>   |      |           | Sir Server.    |                    | Host or IF | address  |          |
| Register with a SIP Server:<br>Get SIP Params from InformaCast: |            |      |           | SIP User ID:   |                    | User ID    |          |          |
| Primary SIP Server:                                             | 10.0.0.253 |      |           | SIP Auth ID:   |                    | Auth ID    |          |          |
|                                                                 | 99         |      |           | SIP Auth Pass  |                    | Password   |          |          |
| Primary SIP User ID:                                            |            |      |           | Po-registratio | n Interva (in sec  | ondel: 200 |          |          |
| Primary SIP User ID:<br>Primary SIP Auth ID:                    | 199        |      |           | Refegistratio  | in interva (in sec | onus). 360 |          |          |

Register with a SIP Server is not selected

Enable SIP Operation is selected

## 2.3.7.2 Point-to-Point Fault Sense Reporting

It is possible to use the device to report faults detected at the device's Fault Sense Input without registering it with a SIP server by configuring it for Point-to-Point Fault Sense reporting. To do this, complete the following steps:

- 1. On the SIP page (Figure 2-19), make sure of the following:
  - The Register with a SIP Server parameter is not selected.
  - The Enable SIP Operation parameter is selected

| Figure | 2-19. | SIP | Page |
|--------|-------|-----|------|
|--------|-------|-----|------|

| Home Device                                                                                             | Network    | SIP  | SSL  | Multicast | Sensor                                                     | Audiofiles  | Events                                       | Autoprov  | Firmware |
|----------------------------------------------------------------------------------------------------|------------|------|------|-----------|------------------------------------------------------------|-------------|----------------------------------------------|-----------|----------|
| Cyl                                                                                                    | berD       | at   | a Ir | ofor      | maC                                                        | `aet        | Eng                                          | blo       | d        |
| Cyl                                                                                                    |            |      |      |           |                                                            | trob        |                                              |           | u        |
|                                                                                                    |            |      |      |           |                                                            |             |                                              |           |          |
|                                                                                                    |            | IVIL |      | COIC      |                                                            |             |                                              |           |          |
| SIP Settings                                                                                            |            | IVIL | 1111 | COIC      |                                                            | ger Setting |                                              |           |          |
| Enable SIP operation:                                                                                   | <b></b>    |      |      |           |                                                            |             |                                              | 2 address |          |
| Enable SIP operation:<br>Register with a SIP Server                                                     |            |      |      |           | Nightring                                                  |             | s                                            | 2 address |          |
| Enable SIP operation:<br>Register with a SIP Server<br>Get SIP Params from Inform                       |            |      |      |           | Nightring                                                  |             | S<br>Host or IF                              | 2 address |          |
| Enable SIP operation:<br>Register with a SIP Server<br>Get SIP Params from Infor<br>Primary SIP Server: | maCast: [] |      |      |           | Nightring                                                  | ger Setting | IS<br>Host or IF<br>User ID                  |           |          |
| Enable SIP operation:<br>Register with a SIP Server<br>Get SIP Params from Inform                       | maCast:    |      |      |           | Nightring<br>SIP User ID:<br>SIP Auth ID:<br>SIP Auth Pass | ger Setting | Host or IF<br>User ID<br>Auth ID<br>Password |           |          |

Register with a SIP Server is not selected

Enable SIP Operation is selected

- 2. Click on the Save button to save the changes.
- 3. Click on the **Reboot** button to reboot the device.

- 4. On the **Sensor** page (Figure 2-20) in the **Dial Out Extension** field, enter the IP address of the phone that is to be called when a fault is detected at the Fault Sense Input.
- **Note** Establishing point-to-point SIP calls may not work with all phones.

| Home Device                                                                                                    | Network                           | SIP | SSL                | Multicast | Sensor                     | Audiofi                  | les          | Events     | Au                  | itoprov  | Firmwar | re |
|----------------------------------------------------------------------------------------------------|-----------------------------------|-----|--------------------|-----------|----------------------------|--------------------------|--------------|------------|---------------------|----------|---------|----|
| Cyl                                                                                                    | berD                              |     |                    |           |                            |                          |              |            | ak                  | ole      | d       |    |
|                                                                                                    |                                   | Μι  | ultic              | :olc      | or S                       | stro                     | be           |            |                     |          |         |    |
| Door Sensor Se                                                                                                    | ttings                            |     |                    |           | Intrusi                    | on Sens                  | or Sett      | tings      |                     |          |         |    |
| Sensor Normally Closed:<br>Sensor Timeout (seconds<br>Activate Relay:<br>Make call to extension:<br>Dial Out Extension:<br>Dial Out ID: |                                   |     |                    |           | Dial Out Ex<br>Dial Out ID | o extension:<br>tension: | 204<br>id204 |            |                     |          |         |    |
| Repeat Sensor Message:                                                                                                    |                                   |     |                    |           |                            | on Strob                 |              | ings       |                     |          |         |    |
| Blink Strobe on Sensor:     Scene     Brightness       ADA     255       Save     Reboot     Togg       Test Sensor     Test Instru-    | Color<br>Color<br>255<br>Jle Help |     | Blue<br>255 Previe | W         | Scene<br>ADA               | Brightness<br>255        | Color -      | Red<br>255 | Green           255 | Blue 255 | Preview |    |

Figure 2-20. Sensor Page

In the **Dial Out Extension** field, enter the IP address of the phone that is to be called when a fault is detected at the Fault Sense Input.

## 2.3.8 Configure the SSL Parameters

1. Click SSL menu button to open the SSL page (Figure 2-21 and Figure 2-22).

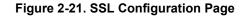

| Home Device Network                                                                                                    | SIP SSL Multicast Ser                 | nsor Audiofiles Events                                                                  | Autoprov Firmware                                                      |  |  |  |  |  |
|----------------------------------------------------------------------------------------------------|---------------------------------------|-----------------------------------------------------------------------------------------|------------------------------------------------------------------------|--|--|--|--|--|
| CyberData InformaCast Enabled<br>Multicolor Strobe                                                                                                    |                                       |                                                                                         |                                                                        |  |  |  |  |  |
| Web Server Certificate                                                                                                    | SIP Client Certificate                | Autoprovis                                                                              | ioning Client Certificate                                              |  |  |  |  |  |
| <pre>subject=<br/>countryName = US<br/>stateOrProvinceName = Califor<br/>localityName = Montere<br/>organizationName = O020f70<br/>notBefore=Feb 14 18:26:11 2020 GMT<br/>notAfter=Feb 11 18:26:11 2030 GMT</pre> | y localityName<br>ta organizationName | = Monterey localit<br>= Cyberdata organiz<br>= 0020f7045710 common<br>0 GMT notBefore=F | ProvinceName = California<br>yName = Monterey<br>ationName = Cyberdata |  |  |  |  |  |
| Browse No files selected.                                                                                                    | Browse No files selected.             | Browse No                                                                               | files selected.                                                        |  |  |  |  |  |
| Import Web Certificate                                                                                                    | Import SIP Certificate                | Import Autop                                                                            | rovisioning Certificate                                                |  |  |  |  |  |
| Restore Web Certificate                                                                                                    | Restore SIP Certificate               | Restore Auto                                                                            | provisioning Certificate                                               |  |  |  |  |  |
|                                                                                                    | Password (optional):                  | Password (op                                                                            | tional):                                                               |  |  |  |  |  |
|                                                                                                    | Download Cyberdata CA Save            | Reboot Toggle Help                                                                      |                                                                        |  |  |  |  |  |
| Test TLS Connection                                                                                                    |                                       |                                                                                         |                                                                        |  |  |  |  |  |
| Server: 10.0.0.253                                                                                                    | Port: 5060                            | Test SIP Connection Test                                                                | Autoprov Connection                                                    |  |  |  |  |  |
|                                                                                                    | List of Trusted                       | CAs                                                                                     |                                                                        |  |  |  |  |  |
| Upload CA Certificate:                                                                                                    |                                       |                                                                                         | estore Defaults                                                        |  |  |  |  |  |
| 1 CyberData_CA.pem                                                                                                    |                                       |                                                                                         | Info Remove                                                            |  |  |  |  |  |
| 2 DigiCert_Assured_ID_Root_CA.crt                                                                                                    |                                       |                                                                                         | Info Remove                                                            |  |  |  |  |  |
| 3 DigiCert_Assured_ID_Root_G2.crt                                                                                                    |                                       |                                                                                         | Info Remove                                                            |  |  |  |  |  |

| Figure | 2-22. | SSL | Configuration | Page  |
|--------|-------|-----|---------------|-------|
| riguic |       | OOL | Soundaration  | i ugo |

| DigiCert_Assured_ID_Root_G2.crt                               | Info                                                                                                    | Remove                                                                                                    |
|---------------------------------------------------------------|----------------------------------------------------------------------------------------------------|----------------------------------------------------------------------------------------------------|
| DigiCert_Assured_ID_Root_G3.crt                               | Info                                                                                                    | Remove                                                                                                    |
| DigiCert_Global_Root_CA.crt                                   | Info                                                                                                    | Remove                                                                                                    |
| DigiCert_Global_Root_G2.crt                                   | Info                                                                                                    | Remove                                                                                                    |
| DigiCert_Global_Root_G3.crt                                   | Info                                                                                                    | Remove                                                                                                    |
| DigiCert_High_Assurance_EV_Root_CA.crt                        | Info                                                                                                    | Remove                                                                                                    |
| DigiCert_Trusted_Root_G4.crt                                  | Info                                                                                                    | Remove                                                                                                    |
| GeoTrust_Global_CA.crt                                        | Info                                                                                                    | Remove                                                                                                    |
| GeoTrust_Primary_Certification_Authority.crt                  | Info                                                                                                    | Remove                                                                                                    |
| GeoTrust_Primary_Certification_AuthorityG2.crt                | Info                                                                                                    | Remove                                                                                                    |
| GeoTrust_Primary_Certification_AuthorityG3.crt                | Info                                                                                                    | Remove                                                                                                    |
| GeoTrust_Universal_CA.crt                                     | Info                                                                                                    | Remove                                                                                                    |
| GeoTrust_Universal_CA_2.crt                                   | Info                                                                                                    | Remove                                                                                                    |
| VeriSign_Class_3_Public_Primary_Certification_AuthorityG4.crt | Info                                                                                                    | Remove                                                                                                    |
| VeriSign_Class_3_Public_Primary_Certification_AuthorityG5.crt | Info                                                                                                    | Remove                                                                                                    |
| VeriSign_Universal_Root_Certification_Authority.crt           | Info                                                                                                    | Remove                                                                                                    |
| Verisign_Class_1_Public_Primary_Certification_Authority.crt   | Info                                                                                                    | Remove                                                                                                    |
| Verisign_Class_1_Public_Primary_Certification_AuthorityG3.crt | Info                                                                                                    | Remove                                                                                                    |
| Verisign_Class_2_Public_Primary_Certification_AuthorityG2.crt | Info                                                                                                    | Remove                                                                                                    |
| Verisign_Class_2_Public_Primary_Certification_AuthorityG3.crt | Info                                                                                                    | Remove                                                                                                    |
| Verisign_Class_3_Public_Primary_Certification_Authority.crt   | Info                                                                                                    | Remove                                                                                                    |
| Verisign_Class_3_Public_Primary_Certification_AuthorityG3.crt | Info                                                                                                    | Remove                                                                                                    |
| thawte_Primary_Root_CA.crt                                    | Info                                                                                                    | Remove                                                                                                    |
| thawte_Primary_Root_CAG2.crt                                  | Info                                                                                                    | Remove                                                                                                    |
| thawte_Primary_Root_CAG3.crt                                  | Info                                                                                                    | Remove                                                                                                    |
|                                                               | DigiCert_Assured_D_Root_G3.crt         DigiCert_Global_Root_G3.crt         DigiCert_Global_Root_G3.crt         DigiCert_Global_Root_G3.crt         DigiCert_Tusted_Root_G3.crt         DigiCert_Tusted_Root_G4.crt         GeoTrust_Global_CA.crt         GeoTrust_Global_CA.crt         GeoTrust_Primary_Certification_Authority_r_G3.crt         GeoTrust_Primary_Certification_Authority_r_G3.crt         GeoTrust_Primary_Certification_Authority_r_G3.crt         GeoTrust_Universal_CA.crt         VeriSign_Class_3_Public_Primary_Certification_Authority_r_G4.crt         VeriSign_Class_3_Public_Primary_Certification_Authority_r_G5.crt         Verisign_Class_1_Public_Primary_Certification_Authority_r_G3.crt         Verisign_Class_1_Public_Primary_Certification_Authority_r_G3.crt         Verisign_Class_1_Public_Primary_Certification_Authority_r_G3.crt         Verisign_Class_1_Public_Primary_Certification_Authority_r_G3.crt         Verisign_Class_2_Public_Primary_Certification_Authority_r_G3.crt         Verisign_Class_3_Public_Primary_Certification_Authority_r_G3.crt         Verisign_Class_3_Public_Primary_Certification_Authority_r_G3.crt         Verisign_Class_3_Public_Primary_Certification_Authority_r_G3.crt         Verisign_Class_3_Public_Primary_Certification_Authority_r_G3.crt         Verisign_Class_3_Public_Primary_Certification_Authority_r_G3.crt         Verisign_Class_3_Public_Pr | Dig/Cert_Assured_ID_Root_G3.crtInfoDig/Cert_Global_Root_G4.crtInfoDig/Cert_Global_Root_G2.crtInfoDig/Cert_Global_Root_G3.crtInfoDig/Cert_Global_Root_G4.crtInfoDig/Cert_Trusted_Root_G4.crtInfoDig/Cert_Trusted_Root_G4.crtInfoGeoTrust_Global_CA.crtInfoGeoTrust_Clobal_CA.crtInfoGeoTrust_Clobal_CA.crtInfoGeoTrust_Clobal_CA.crtInfoGeoTrust_Primary_Certification_Authority_cfG.crtInfoGeoTrust_Primary_Certification_AuthorityG3.crtInfoGeoTrust_Universal_CA.crtInfoVeriSign_Universal_CA.crtInfoVeriSign_Class_3_Public_Primary_Certification_AuthorityG5.crtInfoVeriSign_Class_3_Public_Primary_Certification_AuthorityG5.crtInfoVerisign_Class_1_Public_Primary_Certification_Authority_cfG.crtInfoVerisign_Class_3_Public_Primary_Certification_Authority_cfG.crtInfoVerisign_Class_3_Public_Primary_Certification_Authority_cfG.crtInfoVerisign_Class_3_Public_Primary_Certification_Authority_cfG.crtInfoVerisign_Class_3_Public_Primary_Certification_Authority_cfG.crtInfoVerisign_Class_3_Public_Primary_Certification_Authority_cfG.crtInfoVerisign_Class_3_Public_Primary_Certification_Authority_cfG.crtInfoVerisign_Class_3_Public_Primary_Certification_Authority_cfG.crtInfoVerisign_Class_3_Public_Primary_Certification_Authority_cfG.crtInfoVerisign_Class_3_Public_Primary_Certification_Authority_cfG.crtInfoVerisign |

- 2. On the SSL page, enter values for the parameters indicated in Table 2-12.
- **Note** The question mark icon (?) in the following table shows which web page items will be defined after the **Toggle Help** button is pressed.

| Web Page Item                        | Description                                                                                                    |
|--------------------------------------|----------------------------------------------------------------------------------------------------|
| Web Server Certificate               | Certificate used by the web server.                                                                                                    |
| Browse                               | Click <b>Browse</b> to select a certificate to import.                                                                                                    |
| Import Web Certificate               | After selecting a certificate, click <b>Import Web Certificate</b> to import it as the certificate used by this device's web server.                                                                                 |
| Restore Web Certificate              | Restore the device's default web server certificate. This will remove the user-uploaded Web Server Certificate.(Server CAs and Trusted CAs are unaffected).                                                          |
| SIP Client Certificate               | When doing mutual authentication this device will present a client certificate with these parameters.                                                                                                    |
| Browse                               | Click <b>Browse</b> to select a certificate to import.                                                                                                    |
| Import SIP Certificate               | After selecting a certificate, click <b>Import SIP Certificate</b> to import it as the certificate used by the device during SIP transactions.                                                                       |
| Restore SIP Certificate              | Restore the device's default sip client certificate. This will remove<br>any user-uploaded sip client certificates (Server CAs and Trusted<br>CAs are unaffected).                                                   |
| Optional Password                    | Enter the optional password for the SIP certificate's private key.                                                                                                    |
|                                      | <b>Note</b> : When using a password, it must be entered and saved before importing the certificate.                                                                                                    |
| Autoprovisioning Client Certificate  | When doing mutual authentication this device will present a client certificate with these parameters.                                                                                                    |
| Browse                               | Click <b>Browse</b> to select a certificate to import.                                                                                                    |
| Import Autoprovisioning Certificate  | After selecting a certificate, click <b>Import Autoprovisioning</b><br><b>Certificate</b> to import it as this device's certificate. This certificate<br>will be used when requesting files during autoprovisioning. |
| Restore Autoprovisioning Certificate | Restore the device's default autoprovisioning certificate. This will<br>remove any user-uploaded autoprovisioning certificates. (Server<br>CAs and Trusted CAs are unaffected).                                      |
| Optional Password ?                  | Enter the optional password for the Autoprovisioning certificate's private key.                                                                                                    |
|                                      | <b>Note</b> : When using a password, it must be entered and saved before importing the certificate.                                                                                                    |
| Download Cyberdata CA ?              | Right click and <b>Save Link As</b> to get the Cyberdata CA used to sign this client certificate.                                                                                                    |

#### Table 2-12. SSL Configuration Parameters

| Web Page Item            | Description                                                                                                    |
|--------------------------|----------------------------------------------------------------------------------------------------|
| Save                     | Click the <b>Save</b> button to save your configuration settings.                                                                                                    |
| Reboot                   | Click on the <b>Reboot</b> button to reboot the system.                                                                                                    |
| Toggle Help              | Click on the <b>Toggle Help</b> button to see a short description of some of the web page items. First click on the <b>Toggle Help</b> button, and you will see a question mark (?) appear next to some of the web page items. Move the mouse pointer to hover over a question mark to see a short description of a specific web page item. |
| Test TLS Connection      |                                                                                                    |
| Server ?                 | The ssl test server address as a fully qualified domain name or in IPv4 dotted decimal notation.                                                                                                    |
| Port ?                   | The supported range is 0-65536. SIP connections over TLS to port 5060 are modified to connect to port 5061. This test button will do the same.                                                                                                    |
| Test SIP Connection      | Use this button to test a TLS connection to a remote server using<br>the sip client key and password. This will attempt to make a<br>socket connection to the configured test server and port and<br>report the success or failure. This can be used to debug TLS<br>connection issues separate from SIP registration issues.               |
| Test Autoprov Connection | Use this button to test a TLS connection to a remote server using<br>the autoprovisioning client key and password. This will attempt to<br>make a socket connection to the configured test server and port<br>and report the success or failure. This can be used to debug TLS<br>connection issues with secure autoprovisioning.           |
| List of Trusted CAs      |                                                                                                    |
| Browse                   | Use this button to select a configuration file to import.                                                                                                    |
| Import CA Certificate    | Click <b>Browse</b> to select a CA certificate to import. After selecting<br>a server certificate authority (CA), click <b>Import CA Certificate</b> to<br>import it to the list of trusted CAs. CAs are used to validate the<br>certificate presented by the server when establishing a TLS<br>connection.                                 |
| Restore Defaults         | <b>Restore Defaults</b> will restore the default list of registered CAs and <b>Remove All</b> will remove all registered CAs.                                                                                                    |
| Remove All               | <b>Restore Defaults</b> will restore the default list of registered CAs and <b>Remove All</b> will remove all registered CAs.                                                                                                    |
| Info                     | Provides details of the certificate. After clicking on this button, the <b>Certificate Info Window</b> appears. See Section 2.3.8.1, "Certificate Info Window".                                                                                                    |

## Table 2-12. SSL Configuration Parameters (continued)

| Web Page Item | Description                                                                                                    |
|---------------|----------------------------------------------------------------------------------------------------|
| Remove        | Removes this certificate from the list of trusted certificates. After<br>clicking on this button, the <b>Remove Server Certificate Window</b><br>appears. See Section 2.3.8.2, "Remove Server Certificate<br>Window". |

#### Table 2-12. SSL Configuration Parameters (continued)

## 2.3.8.1 Certificate Info Window

The **Certificate Info Window** provides details of the certificate. This window appears after clicking on the **Info** button. See Figure 2-23.

## Figure 2-23. Certificate Info Window

| <pre>subject=<br/>commonName = ACCVRAIZ1<br/>organizationalUnitName = PKIACCV<br/>organizationName = ACCV<br/>countryName = ES<br/>notBefore=May 5 09:37:37 2011 GMT<br/>notAfter=Dec 31 09:37:37 2030 GMT</pre> | Cer                                                                     | tificate Info               | : |
|----------------------------------------------------------------------------------------------------|-------------------------------------------------------------------------|-----------------------------|---|
| notAfter=Dec 31 09:37:37 2030 GMT                                                                                                    | commonName<br>organizationalUnitName<br>organizationName<br>countryName | = PKIACCV<br>= ACCV<br>= ES |   |
|                                                                                                    | -                                                                       |                             |   |

## 2.3.8.2 Remove Server Certificate Window

The **Remove Server Certificate Window** will ask if the user wants to remove a certificate from the list of trusted certificates. This window appears after clicking on the **Remove** button. See Figure 2-24.

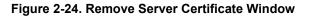

| Remove Server Certificate                      |        | ×      |
|------------------------------------------------|--------|--------|
| Are you sure you want to remove ACCVRAIZ1.crt? |        |        |
|                                                | Cancel | Remove |

## 2.3.9 Configure the Multicast Parameters

The **Multicast** page allows the device to join up to ten paging zones that will activate the strobe when a stream is sent to its address.

A paging zone can consist of one or many CyberData multicast group-enabled products. There is no limit to how many endpoints can be in a given paging zone. Each multicast group is defined by a multicast address and port number.

Each multicast group is assigned a priority, allowing simultaneously arriving pages to be serviced based on importance. Multicast groups are compatible with IGMP through version 3. The device supports simultaneous SIP and Multicast.

1. Click on the Multicast menu button to open the Multicast page. See Figure 2-25.

Figure 2-25. Multicast Configuration Page

# CyberData InformaCast Enabled Multicolor Strobe

#### Multicast Settings

Enable Multicast Operation:

| Priority | Address      | Port  | Name             | Relay | Scene        | Brightness | Color                           | Red | Green | Blue |         |
|----------|--------------|-------|------------------|-------|--------------|------------|---------------------------------|-----|-------|------|---------|
| 0        | 239.168.3.1  | 2000  | Background Music |       | Slow Fade 🗸  | 40         | Color -                         | 255 | 255   | 255  | Preview |
| 1        | 239.168.3.2  | 3000  | MG1              |       | Fast Fade 🗸  | 255        | White                           |     | 5     | 255  | Preview |
| 2        | 239.168.3.3  | 4000  | MG2              |       | Slow Blink 🗸 | 180        | Yellow                          |     | 5     | 255  | Preview |
| 3        | 239.168.3.4  | 5000  | MG3              |       | Fast Blink 🗸 | 75         | Orange<br>Red                   |     | 5     | 255  | Preview |
| 4        | 239.168.3.5  | 6000  | MG4              |       | ADA 🗸        | 255        | Pink                            |     | 5     | 255  | Preview |
| 5        | 239.168.3.6  | 7000  | MG5              |       | Off v        | 255        | Purple<br>Blue<br>Teal<br>Green |     | 5     | 255  | Preview |
| 6        | 239.168.3.7  | 8000  | MG6              |       | Slow Fade 🗸  | 220        |                                 |     | 5     | 255  | Preview |
| 7        | 239.168.3.8  | 9000  | MG7              |       | Fast Fade 🗸  | 140        |                                 |     | 5     | 255  | Preview |
| 8        | 239.168.3.9  | 10000 | MG8              |       | Slow Blink 🗸 | 255        | Lime                            |     | 5     | 255  | Preview |
| 9        | 239.168.3.10 | 11000 | Emergency        |       | Fast Blink 🗸 | 255        | Color +                         | 255 | 255   | 255  | Preview |

| Polycom Default Channel   | 1  | ~ |
|---------------------------|----|---|
| Polycom Priority Channel  | 24 | ~ |
| Polycom Emergency Channel | 25 | ~ |

SIP calls are considered priority 4.5

Port range can be from 2000-65535

Priority 9 is the highest and 0 is the lowest

A higher priority audio stream will always supersede a lower one

Save Reboot

- 2. On the Multicast page, enter values for the parameters indicated in Table 2-13.
- **Note** The question mark icon (?) in the following table shows which web page items will be defined after the **Toggle Help** button is pressed.

| Web Page Item              | Description                                                                                                    |
|----------------------------|----------------------------------------------------------------------------------------------------|
| Enable Multicast Operation | Enables or disables multicast operation.                                                                                                    |
| Priority                   | Indicates the priority for the multicast group. Priority <b>9</b> is the highest (emergency streams). <b>0</b> is the lowest (background music). SIP calls are considered priority <b>4.5</b> See Section 2.3.10, "Configure the Sensor Configuration Parameters" for more details. |
| Address                    | Enter the multicast IP Address for this multicast group (15 character limit).                                                                                                    |
| Port                       | Enter the port number for this multicast group (5 character limit [range can be from 2000 to 65535]).                                                                                                    |
|                            | <b>Note</b> : The multicast ports have to be even values. The webpage will enforce this restriction.                                                                                                    |
| Name                       | Assign a descriptive name for this multicast group (25 character limit).                                                                                                    |
| Relay                      | When selected, the device will activate a relay before the strobe is triggered by the multicast stream.                                                                                                    |
| Scene ?                    | Select desired scene (only one may be chosen).                                                                                                    |
| ADA Compliant 🛜            | Strobe will blink ON at the specified brightness for 150ms then OFF for 350ms during the duration of the event.                                                                                                    |
| Slow Fade ?                | Strobe will increase in brightness from 0 to the specified brightness and back to 0 over the course of about 3.5 seconds during the duration of the event.                                                                                                    |
| Fast Fade 🛜                | Strobe will increase in brightness from 0 to the specified brightness and back to 0 over the course of about 1.5 seconds during the duration of the event.                                                                                                    |
| Slow Blink ?               | Strobe will blink ON at the specified brightness for one second then OFF for one second during the duration of the event.                                                                                                    |
| Fast Blink <mark>?</mark>  | Strobe will blink ON at the specified brightness then OFF five times per second during the duration of the event.                                                                                                    |
| Brightness ?               | How bright the strobe will blink on a multicast page. This is the maximum brightness for "fade" type scenes.                                                                                                    |
| Color ?                    | Select desired color (only one may be chosen).                                                                                                    |
| Red ?                      | The red LED value for Multicast.                                                                                                    |
| Green ?                    | The green LED value for Multicast.                                                                                                    |
| Blue ?                     | The blue LED value for Multicast.                                                                                                    |
| Polycom Default Channel    | When a default Polycom channel/group number is selected, the device will subscribe to the default channel for one-way group pages. Group Numbers 1-25 are supported. Or, select <b>Disabled</b> to disable this channel.                                                            |
| Polycom Priority Channel   | When a priority Polycom channel/group number is selected, the device will subscribe to the priority channel for one-way group pages. Group Numbers 1-25 are supported. Or, select <b>Disabled</b> to disable this channel.                                                          |
| Polycom Emergency Channel  | When an emergency Polycom channel/group number is selected, the device will subscribe to the default channel for one-way group pages. Group Numbers 1-25 are supported. Or, select <b>Disabled</b> to disable this channel.                                                         |

#### Table 2-13. Multicast Page Parameters

| Web Page Item | Description                                                                                        |
|---------------|----------------------------------------------------------------------------------------------------|
| Preview       | Use this button to preview the strobe flashing behavior for the <b>Multicast Strobe Settings</b> . |
| Save          | Click the <b>Save</b> button to save your configuration settings.                                  |
| Reboot        | Click on the <b>Reboot</b> button to reboot the system.                                            |

## Table 2-13. Multicast Page Parameters (continued)

## 2.3.10 Configure the Sensor Configuration Parameters

The door sensor (pins 5 and 6) on the header can be used to monitor a door's open or closed state. There is an option on the **Sensor** page to trigger on an open or short condition on these pins. The door sensor alarm will be activated when the **Door Open Timeout** parameter has been met.

The intrusion sensor is an optical sensor installed on the Intercom board and will be activated when the Intercom is removed from the case.

Each sensor can trigger up to four different actions:

- Activate the relay until the sensor is deactivated
- Call an extension and play a pre-recorded audio file
- Flash a strobe scene
- **Note** Calling a preset extension can be set up as a point-to-point call, but currently can't send delayed DTMF tones.

Installing the InformaCast® Enabled RGB (Multi-Color) Strobe 48 InformaCast® Enabled RGB (Multi-Color) Strobe Setup

1. Click **Sensor** menu button to open the **Sensor** page (Figure 2-26).

Figure 2-26. Sensor Configuration Page

| Home Device                                                                                                    | Netv       | vork              | SIP              | SSL         | Mu      | lticast | Sensor                                                                    | Audio                    | files              | Events   | Au    | utoprov | Firmv   | vare |
|----------------------------------------------------------------------------------------------------|------------|-------------------|------------------|-------------|---------|---------|---------------------------------------------------------------------------|--------------------------|--------------------|----------|-------|---------|---------|------|
| Cy                                                                                                    | be         | rD                |                  |             |         |         | na<br>or S                                                                |                          |                    |          | ak    | ole     | d       |      |
| Door Sensor Se                                                                                                    | ttings     |                   |                  |             |         |         | Intrusio                                                                  | on Sens                  | sor Set            | tings    |       |         |         |      |
| Sensor Normally Closed:<br>Sensor Timeout (seconds<br>Activate Relay:<br>Make call to extension:<br>Dial Out Extension: | _          | No                |                  |             |         |         | Activate Re<br>Make call to<br>Dial Out Ex<br>Dial Out ID:<br>Repeat Intr | extension<br>ension:     | 204<br>id204       |          |       |         |         |      |
| Dial Out ID:<br>Repeat Sensor Message:                                                                                  | id204<br>0 |                   |                  |             |         |         | Intrusio                                                                  |                          |                    | tings    |       |         |         |      |
| Sensor Strobe S<br>Blink Strobe on Sensor:                                                                              |            | S                 |                  |             |         |         | Blink Strob<br>Scene                                                      | e on Intrusi<br>Brightne |                    | □<br>Red | Green | Blue    |         |      |
| SceneBrightnessADA255                                                                                                   | Color -    | <b>Red</b><br>255 | <b>Green</b> 255 | Blue<br>255 | Preview |         | ADA                                                                       | ✔ 255                    | Color <del>-</del> | 255      | 255   | 255     | Preview |      |
|                                                                                                    |            |                   |                  |             |         |         |                                                                           |                          |                    |          |       |         |         |      |
| Save Reboot Togg                                                                                                    | gle Help   |                   |                  |             |         |         |                                                                           |                          |                    |          |       |         |         |      |
| Test Sensor Test Instru                                                                                                 | usion      |                   |                  |             |         |         |                                                                           |                          |                    |          |       |         |         |      |

- 2. On the Sensor page, enter values for the parameters indicated in Table 2-14.
- **Note** The question mark icon (?) in the following table shows which web page items will be defined after the **Toggle Help** button is pressed.

| Web Page Item                        | Description                                                                                                    |
|--------------------------------------|----------------------------------------------------------------------------------------------------|
| Door Sensor Settings                 |                                                                                                    |
| Door Sensor Normally Closed ?        | Select the inactive state of the door sensor. The door sensor is also known as the Sense Input on the device's terminal block.                                                                                            |
| Door Open Timeout (in seconds) 🛜     | The time (in seconds) the device will wait before it performs an action when the on-board door sensor is activated. The action(s) performed are based on the configured Door Sensor Settings below. Enter up to 5 digits. |
| Activate Relay ?                     | When selected, the device's on-board relay will be activated until the on-board door sensor is deactivated.                                                                                                    |
| Make call to extension ?             | When selected, the device will call an extension when the on-<br>board door sensor is activated. Use the <b>Dial Out Extension</b> field<br>below to specify the extension the device will call.                          |
| Dial Out Extension 🛜                 | Specify the extension the device will call when the on-board door sensor is activated. Enter up to 64 alphanumeric characters.                                                                                            |
| Dial Out ID 🛜                        | An additional Caller identification string added to outbound calls.<br>Enter up to 64 alphanumeric characters.                                                                                                    |
| Repeat Sensor Message <mark>?</mark> | The number of times to repeat the audio message to the remote endpoint. A value of 0 will repeat forever. Enter a value from 0-65536.                                                                                     |
| Sensor Strobe Settings               |                                                                                                    |
| Blink Strobe on Sensor ?             | When selected, the Strobe will blink a scene when the sensor is triggered for both door and intrusion sensors.                                                                                                    |
| Scene ?                              | Select desired scene (only one may be chosen).                                                                                                    |
| ADA Compliant ?                      | Strobe will blink ON at the specified brightness for 150ms then OFF for 350ms during the duration of the event.                                                                                                    |
| Slow Fade ?                          | Strobe will increase in brightness from 0 to the specified brightness and back to 0 over the course of about 3.5 seconds during the duration of the event.                                                                |
| Fast Fade ?                          | Strobe will increase in brightness from 0 to the specified brightness and back to 0 over the course of about 1.5 seconds during the duration of the event.                                                                |
| Slow Blink ?                         | Strobe will blink ON at the specified brightness for one second then OFF for one second during the duration of the event.                                                                                                 |
| Fast Blink ?                         | Strobe will blink ON at the specified brightness then OFF five times per second during the duration of the event.                                                                                                    |
| Color ?                              | Select desired color (only one may be chosen).                                                                                                    |
| Brightness ?                         | How bright the strobe will blink when the sensor is triggered. This is the maximum brightness for "fade" type scenes.                                                                                                    |
| Red ?                                | The red LED value for the Sensor.                                                                                                    |
| Green ?                              | The green LED value for the Sensor.                                                                                                    |

#### Table 2-14. Sensor Configuration Parameters

| Web Page Item                      | Description                                                                                                    |
|------------------------------------|----------------------------------------------------------------------------------------------------|
| Blue ?                             | The blue LED value for the Sensor.                                                                                                    |
| Preview                            | Use this button to preview the strobe flashing behavior for the <b>Sensor Strobe Settings</b> .                                                                                       |
| Intrusion Sensor Settings          |                                                                                                    |
| Activate Relay ?                   | When selected, the device's on-board relay will be activated until the intrusion sensor is deactivated.                                                                               |
| Make call to extension ?           | When selected, the device will call an extension when the intrusion sensor is activated. Use the <b>Dial Out Extension</b> field below to specify the extension the device will call. |
| Dial Out Extension ?               | Specify the extension the device will call when the intrusion sensor is activated. Enter up to 64 alphanumeric characters.                                                            |
| Dial Out ID <mark>?</mark>         | An additional Caller identification string added to outbound calls.<br>Enter up to 64 alphanumeric characters.                                                                        |
| Repeat Intrusion Message ?         | The number of times to repeat the audio message to the remote endpoint. A value of 0 will repeat forever. Enter a value from 0-65536.                                                 |
| Intrusion Sensor Strobe Settings   |                                                                                                    |
| Blink Strobe on Intrusion Sensor 🛜 | When selected, the Strobe will blink a scene when the intrusion sensor is triggered.                                                                                                  |
| Scene 🕜                            | Select desired scene (only one may be chosen).                                                                                                    |
| ADA Compliant 🛜                    | Strobe will blink ON at the specified brightness for 150ms then OFF for 350ms during the duration of the event.                                                                       |
| Slow Fade 🛜                        | Strobe will increase in brightness from 0 to the specified brightness and back to 0 over the course of about 3.5 seconds during the duration of the event.                            |
| Fast Fade 🛜                        | Strobe will increase in brightness from 0 to the specified brightness and back to 0 over the course of about 1.5 seconds during the duration of the event.                            |
| Slow Blink ?                       | Strobe will blink ON at the specified brightness for one second then OFF for one second during the duration of the event.                                                             |
| Fast Blink ?                       | Strobe will blink ON at the specified brightness then OFF five times per second during the duration of the event.                                                                     |
| Color ?                            | Select desired color (only one may be chosen).                                                                                                    |
| Brightness ?                       | How bright the strobe will blink when the intrusion sensor is triggered. This is the maximum brightness for "fade" type scenes.                                                       |
| Red ?                              | The red LED value for the Intrusion Sensor.                                                                                                    |
| Green ?                            | The green LED value for the Intrusion Sensor.                                                                                                    |
| Blue ?                             | The blue LED value for the Intrusion Sensor.                                                                                                    |
| Preview                            | Use this button to preview the strobe flashing behavior for the <b>Intrusion Sensor Strobe Settings</b> .                                                                             |

## Table 2-14. Sensor Configuration Parameters (continued)

| Web Page Item         | Description                                                                                                    |  |  |  |  |  |
|-----------------------|----------------------------------------------------------------------------------------------------|--|--|--|--|--|
| Test Door Sensor      | Click the Test Door Sensor button to test the door sensor.                                                                                                    |  |  |  |  |  |
| Test Intrusion Sensor | Click the Test Intrusion Sensor button to test the Intrusion sensor.                                                                                                    |  |  |  |  |  |
| Save                  | Click the <b>Save</b> button to save your configuration settings.                                                                                                    |  |  |  |  |  |
| Reboot                | Click on the <b>Reboot</b> button to reboot the system.                                                                                                    |  |  |  |  |  |
| Toggle Help           | Click on the <b>Toggle Help</b> button to see a short description of some of the web page items. First click on the <b>Toggle Help</b> button, and you will see a question mark (?) appear next to some of the web page items. Move the mouse pointer to hover over a question mark to see a short description of a specific web page item. |  |  |  |  |  |

## Table 2-14. Sensor Configuration Parameters (continued)

## 2.3.11 Configure the Audio Configuration Parameters

The **Audiofiles** page is used to add custom audio to the board. User uploaded audio will take precedence over the audio files shipped with the Intercom.

1. Click on the Audiofiles menu button to open the Audiofiles page (Figure 2-27).

Figure 2-27. Audiofiles Configuration Page

| Home                          | Device         | Network | SIP | SSL  | Multicast         | Sensor             | Audiofiles        | Events  | Autoprov | Firmware |
|-------------------------------|----------------|---------|-----|------|-------------------|--------------------|-------------------|---------|----------|----------|
|                               | Cych           |         |     | a lr | for               | ~~(                | Cont              | End     | abla     | d        |
| CyberData InformaCast Enabled |                |         |     |      |                   |                    |                   |         |          |          |
| Multicolor Strobe             |                |         |     |      |                   |                    |                   |         |          |          |
|                               |                |         |     |      | Available Spa     | <b>ace:</b> 1484MB |                   |         |          |          |
|                               |                |         |     |      |                   |                    |                   |         |          |          |
|                               |                |         |     |      | Audio             | Files              |                   |         |          |          |
| Door Ajar:                    |                |         |     | (    | Currently set to: | default            | Browse No file se | lected. | Dele     | te Save  |
| Intrusion Sen                 | sor Triggered: |         |     | (    | Currently set to: | default            | Browse No file se | lected. | Dele     | te Save  |
|                               |                |         |     |      |                   |                    |                   |         |          |          |

- 2. On the Audiofiles page, enter values for the parameters indicated in Table 2-15.
- **Note** The question mark icon (?) in the following table shows which web page items will be defined after the **Toggle Help** button is pressed.

| Web Page Item              | Description                                                                                                    |  |  |  |  |  |  |
|----------------------------|----------------------------------------------------------------------------------------------------|--|--|--|--|--|--|
| Available Space            | Shows the space available for the user to save custom audio files if they want to change the message when the door or sensor is triggered.                                                                              |  |  |  |  |  |  |
| Door Ajar                  | Corresponds to the message "Door Ajar" (24 character limit).                                                                                                    |  |  |  |  |  |  |
| Intrusion Sensor Triggered | Corresponds to the message "Intrusion Sensor Triggered" (24 character limit).                                                                                                    |  |  |  |  |  |  |
| Browse                     | Click on the <b>Browse</b> button to navigate to and select an audio file.                                                                                                    |  |  |  |  |  |  |
| Delete                     | The <b>Delete</b> button will delete any user uploaded audio and restore the stock audio file.                                                                                                    |  |  |  |  |  |  |
| Save                       | The <b>Save</b> button will download a new user audio file to the board once you've selected the file by using the <b>Browse</b> button. The <b>Save</b> button will delete any pre-existing user-uploaded audio files. |  |  |  |  |  |  |

## 2.3.11.1 User-created Audio Files

User created audio files should be saved in the following format:

RIFF (little-endian) data, WAVE audio, Microsoft PCM, 16 bit, mono 8000 Hz

You can use the free utility *Audacity* to convert audio files into this format. See Figure 2-28 through Figure 2-30.

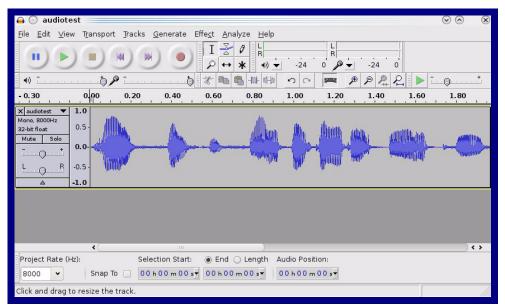

Figure 2-28. Audacity 1

| Figure | 2-29. | Auda | city 2 |
|--------|-------|------|--------|
|--------|-------|------|--------|

| 😝 💮 Edit Metadata<br>Use arrow keys (or RETURN ke    | av after editing) to pavi |                         | v () ()                                     |
|------------------------------------------------------|---------------------------|-------------------------|---------------------------------------------|
| Tag Name                                             | Tag Value                 |                         |                                             |
| Artist Name                                          |                           |                         |                                             |
| Track Title                                          |                           |                         |                                             |
| Album Title                                          |                           |                         |                                             |
| Track Number                                         |                           |                         |                                             |
| Year                                                 |                           |                         |                                             |
| Genre                                                |                           |                         |                                             |
| Comments                                             |                           |                         |                                             |
|                                                      |                           |                         |                                             |
| <u>A</u> dd<br>Genres<br>E <u>d</u> it Rese <u>t</u> | Bemove<br>Template        | <u>C</u> lear<br>Save S | i <u>e</u> t Default<br><b>父</b> <u>O</u> K |

When you export an audio file with Audacity, save the output as:

• WAV (Microsoft) signed 16 bit PCM.

| 🔒 💽 Export File                              |                |       |                           | $\odot \odot $       |
|----------------------------------------------|----------------|-------|---------------------------|----------------------|
| Name: audiotest.                             | wav            |       |                           |                      |
| Save in <u>f</u> older: 🛅 tmp                |                |       |                           | ~                    |
| ✓ Browse for other folders                   |                |       |                           |                      |
|                                              |                |       |                           |                      |
| 🙋/ tmp/                                      |                |       | Cr                        | eate Fo <u>l</u> der |
| Places                                       | Name           |       | ✓ Modified                |                      |
| 🆚 Search                                     | 🛅 cscope.4371  |       | Yesterday                 | at 14:30             |
| 🛞 Recently Used                              | 🛅 kde-na       |       | Yesterday                 | at 14:26             |
| na 🔁                                         | 🛅 kde-root     |       | Yesterday                 | at 14:26             |
| 🛅 Desktop                                    | 🛅 ksocket-na   |       | 09:20                     |                      |
| 🔯 File System                                | 🛅 orbit-na     |       | Yesterday                 | at 14:32             |
| 🔀 250.1 GB Media                             | ssh-CIPQVD3392 |       | Yesterday                 | at 14:26             |
|                                              | ₩v814422       |       | Yesterday                 | at 15:45             |
|                                              |                |       |                           |                      |
|                                              |                |       |                           |                      |
|                                              |                |       |                           |                      |
|                                              |                |       |                           |                      |
|                                              |                |       |                           |                      |
|                                              |                |       |                           | <u></u>              |
|                                              |                | 0     |                           |                      |
| <b>₽</b> <u>A</u> dd <b>×</b> <u>R</u> emove |                | L.    | WAV (Microsoft) signed 16 | bit PCM 🔻            |
|                                              | <u>O</u> p     | tions |                           |                      |
|                                              |                |       |                           |                      |
|                                              |                |       | Or Cancel                 | Save                 |
|                                              |                |       |                           |                      |

Figure 2-30. WAV (Microsoft) signed 16 bit PCM

WAV (Microsoft) signed 16 bit PCM

## 2.3.12 Configure the Events Parameters

The **Events** page specifies a remote server that can be used to receive HTTP POST events when actions take place on the board.

1. Click on the Events menu button to open the Events page (Figure 2-31).

Figure 2-31. Event Configuration Page

| Home                      | Device                                                   | Network | SIP | SSL | Multicast | Sensor                                       | Audiofiles                               | Events | Autoprov | Firmware |
|---------------------------|----------------------------------------------------------|---------|-----|-----|-----------|----------------------------------------------|------------------------------------------|--------|----------|----------|
|                           | Cyb                                                      | berD    |     |     |           |                                              | Cast<br>trob                             |        | able     | d        |
| Enable Eve                | nt Generation:                                           |         |     |     |           | Event Se                                     |                                          |        |          |          |
|                           | ay Activated Even<br>ay Deactivated Even<br>a Events:    |         |     |     |           | Server IP Add<br>Server Port:<br>Server URL: | dress: 10.0.0.250<br>8080<br>xmlparse_en | gine   |          |          |
| Enable Mul                | nt Ring Events:<br>ticast Start Even<br>ticast Stop Even |         |     |     |           | Save Re                                      | boot Toggle He                           | lp     |          |          |
| Enable Sen<br>Enable 60 S | er On Events:<br>sor Events:<br>econd Heartbea           |         |     |     |           |                                              |                                          |        |          |          |
|                           | rmaCast Start Ev<br>rmaCast Stop Ev                      |         |     |     |           |                                              |                                          |        |          |          |

- 2. On the **Events** page, enter values for the parameters indicated in Table 2-16.
- **Note** The question mark icon (?) in the following table shows which web page items will be defined after the **Toggle Help** button is pressed.

| Web Page Item                       | Description                                                                                                    |  |  |  |  |  |  |
|-------------------------------------|----------------------------------------------------------------------------------------------------|--|--|--|--|--|--|
|                                     | The device will send HTTP POST events to the specified remote server and port                                                                                                    |  |  |  |  |  |  |
| Enable Event Generation ?           | number whenever a certain action takes place. Select an event type below to generate an HTTP POST event.                                                                                                    |  |  |  |  |  |  |
| Events                              |                                                                                                    |  |  |  |  |  |  |
| Enable Relay Activated Events ?     | When selected, the device will report relay activation.                                                                                                    |  |  |  |  |  |  |
| Enable Relay Deactivated Events 💡   | When selected, the device will report relay deactivation.                                                                                                    |  |  |  |  |  |  |
| Enable Ring Events ?                | When selected, the device will report when it starts ringing upon an incoming SIP call.                                                                                                    |  |  |  |  |  |  |
| Enable Night Ring Events 🛜          | When selected, the device will report when it starts ringing upon an incoming SIP call to the Nightringer extension. As a reminder, the Nightringer extension always rings upon an incoming SIP call and it is not possible to alter this behavior.                                                                                         |  |  |  |  |  |  |
| Enable Multicast Start Events ?     | When selected, the device will report when the device starts a strobe scene when the device receives a multicast.                                                                                                    |  |  |  |  |  |  |
| Enable Multicast Stop Events ?      | When selected, the device will report when the device stops a strobe scene when the multicast stream ends.                                                                                                    |  |  |  |  |  |  |
| Enable Power On Events 🛜            | When selected, the device will report when it boots.                                                                                                    |  |  |  |  |  |  |
| Enable Sensor Events 🛜              | When selected, the device will report when the on-board sensor is activated.                                                                                                    |  |  |  |  |  |  |
| Enable 60 Second Heartbeat Events 🛜 | When enabled, the device will report a Heartbeat event every 60 seconds. SIP registration is not required to generate Heartbeat events.                                                                                                    |  |  |  |  |  |  |
| Enable Informacast Start Events 🛜   | When selected, the device will report when a Start event has been received from the Singlewire server.                                                                                                    |  |  |  |  |  |  |
| Enable Informacast Stop Events 🛜    | When selected, the device will report when a Stop event has been received from the Singlewire server.                                                                                                    |  |  |  |  |  |  |
| Event Server                        |                                                                                                    |  |  |  |  |  |  |
| Server IP Address ?                 | The IPv4 address of the event server in dotted decimal notation.                                                                                                    |  |  |  |  |  |  |
| Server Port ?                       | Specify the event server port number. The supported range is 0-65536. Enter up to 5 digits.                                                                                                    |  |  |  |  |  |  |
| Server URL 🛜                        | Generally, the destination URL is the name of the application that receives the events and the string in the HTTP POST command. It can be a script used to parse and process the HTTP POST events. Enter up to 127 characters.                                                                                                    |  |  |  |  |  |  |
| Save                                | Click the <b>Save</b> button to save your configuration settings.                                                                                                    |  |  |  |  |  |  |
| Reboot                              | Click on the <b>Reboot</b> button to reboot the system.                                                                                                    |  |  |  |  |  |  |
| Toggle Help                         | Click on the <b>Toggle Help</b> button to see a short description of some of the web page items. First click on the <b>Toggle Help</b> button, and you will see a question mark (?) appear next to some of the web page items. Move the mouse pointer to hover over a question mark to see a short description of a specific web page item. |  |  |  |  |  |  |

#### Table 2-16. Events Configuration Parameters

## 2.3.12.1 Example Packets for Events

The server and port are used to point to the listening server and the 'Remote Event Server URL' is the destination URL (typically the script running on the remote server that's used to parse and process the POST events).

**Note** The XML is URL-encoded before transmission so the following examples are not completely accurate.

Here are example packets for every event:

```
POST xmlparse engine HTTP/1.1
Host: 10.0.3.79
User-Agent: CyberData/1.0.0
Content-Length: 197
Content-Type: application/x-www-form-urlencoded
<?xml version="1.0" encoding="ISO-8859-1"?>
<cyberdata NAME='CyberData VoIP Device' MAC='0020f70015b6'>
<event>POWERON</event>
</cyberdata>
POST xmlparse engine HTTP/1.1
Host: 10.0.3.79
User-Agent: CyberData/1.0.0
Content-Length: 199
Content-Type: application/x-www-form-urlencoded
<?xml version="1.0" encoding="ISO-8859-1"?>
<cyberdata NAME='CyberData VoIP Device' MAC='0020f70015b6'>
<event>HEARTBEAT</event>
</cyberdata>
POST xmlparse engine HTTP/1.1
Host: 10.0.3.79
User-Agent: CyberData/1.0.0
Content-Length: 196
Content-Type: application/x-www-form-urlencoded
<?xml version="1.0" encoding="ISO-8859-1"?>
<cyberdata NAME='CyberData VoIP Device' MAC='0020f70015b6'>
<event>BUTTON</event>
</cyberdata>
POST xmlparse engine HTTP/1.1
Host: 10.0.3.79
User-Agent: CyberData/1.0.0
Content-Length: 201
Content-Type: application/x-www-form-urlencoded
<?xml version="1.0" encoding="ISO-8859-1"?>
<cyberdata NAME='CyberData VoIP Device' MAC='0020f70015b6'>
<event>CALL ACTIVE</event>
</cyberdata>
POST xmlparse_engine HTTP/1.1
Host: 10.0.3.79
```

```
User-Agent: CyberData/1.0.0
Content-Length: 205
Content-Type: application/x-www-form-urlencoded
<?xml version="1.0" encoding="ISO-8859-1"?>
<cyberdata NAME='CyberData VoIP Device' MAC='0020f70015b6'>
<event>CALL TERMINATED</event>
</cyberdata>
POST xmlparse engine HTTP/1.1
Host: 10.0.3.79
User-Agent: CyberData/1.0.0
Content-Length: 197
Content-Type: application/x-www-form-urlencoded
<?xml version="1.0" encoding="ISO-8859-1"?>
<cyberdata NAME='CyberData VoIP Device' MAC='0020f70015b6'>
<event>RINGING</event>
</cyberdata>
POST xmlparse engine HTTP/1.1
Host: 10.0.3.79
User-Agent: CyberData/1.0.0
Content-Length: 234
Content-Type: application/x-www-form-urlencoded
<?xml version="1.0" encoding="ISO-8859-1"?>
<cyberdata NAME='CyberData VoIP Device' MAC='0020f70015b6'>
<event>MULTICAST START
<index>8</index>
</cyberdata>
POST xmlparse engine HTTP/1.1
Host: 10.0.3.79
User-Agent: CyberData/1.0.0
Content-Length: 233
Content-Type: application/x-www-form-urlencoded
<?xml version="1.0" encoding="ISO-8859-1"?>
<cyberdata NAME='CyberData VoIP Device' MAC='0020f70015b6'>
<event>MULTICAST STOP</event>
<index>8</index>
</cyberdata>
POST xmlparse engine HTTP/1.1
Host: 10.0.3.79
User-Agent: CyberData/1.0.0
Content-Length: 234
Content-Type: application/x-www-form-urlencoded
<?xml version="1.0" encoding="ISO-8859-1"?>
<cyberdata NAME='CyberData VoIP Device' MAC='0020f70015b6'>
<event>RELAY ACTIVATED</event>
</cyberdata>
POST xmlparse engine HTTP/1.1
Host: 10.0.3.79
```

```
User-Agent: CyberData/1.0.0
Content-Length: 234
Content-Type: application/x-www-form-urlencoded
<?xml version="1.0" encoding="ISO-8859-1"?>
<cyberdata NAME='CyberData VoIP Device' MAC='0020f70015b6'>
<event>RELAY_DEACTIVATED</event>
</cyberdata>
```

```
POST xmlparse_engine HTTP/1.1
Host: 10.0.3.79
User-Agent: CyberData/1.0.0
Content-Length: 234
Content-Type: application/x-www-form-urlencoded
<?xml version="1.0" encoding="ISO-8859-1"?>
<cyberdata NAME='CyberData VoIP Device' MAC='0020f70015b6'>
<event>NIGHTRINGING</event>
</cyberdata>
```

## 2.3.13 Configure the Autoprovisioning Parameters

Autoprovisioning can be used to automatically configure your device. The autoprovisioning file is an xml file with the device configuration. Values found in this file will override values stored in on-board memory.

**Note** By default, the device will try to set up its configuration with autoprovisioning.

1. Click the Autoprov menu button to open the Autoprovisioning page. See Figure 2-32.

#### Figure 2-32. Autoprovisioning Page

|                           | Cyt                                  | herD                                       | ata                 | Ir          | ofor               | ma(             | Cast                 | Ena            | ahle                   | d        |
|---------------------------|--------------------------------------|--------------------------------------------|---------------------|-------------|--------------------|-----------------|----------------------|----------------|------------------------|----------|
|                           | <b>O</b> yk                          |                                            |                     |             |                    |                 |                      |                | abic                   | Ч        |
|                           |                                      |                                            | Mu                  | Iti         | colo               | or S            | trob                 | e              |                        |          |
|                           |                                      |                                            |                     |             |                    |                 |                      |                |                        |          |
| Enable Autor              |                                      | -                                          | )                   |             |                    |                 |                      |                |                        |          |
| Autoprovisio              |                                      | -                                          |                     |             |                    |                 |                      |                |                        |          |
| Autoprovisio<br>Use tftp: | ning Filename:                       |                                            | 1                   |             |                    |                 |                      |                |                        |          |
| Verify Serve              | Certificate                          |                                            |                     |             |                    |                 |                      |                |                        |          |
| Username:                 |                                      |                                            |                     |             |                    |                 |                      |                |                        |          |
| Password:                 |                                      |                                            |                     |             |                    |                 |                      |                |                        |          |
|                           |                                      | te (in minutes): 0                         |                     |             |                    |                 |                      |                |                        |          |
|                           | n at time (HHMI<br>n when idle (in   | M):<br>minutes > 10): 0                    |                     |             |                    |                 |                      |                |                        |          |
| Či.                       |                                      |                                            |                     |             |                    |                 |                      |                |                        |          |
| See the manua             | al to learn how to                   | use autoprovision                          | ing to configure    | your devic  | e.                 |                 |                      |                |                        |          |
| Autoprovision             | ng happens on b                      | oot.                                       |                     |             |                    |                 |                      |                |                        |          |
| The device wil            | l first look for a c                 | configured server a                        | ddress and file     | name.       |                    |                 |                      |                |                        |          |
| If these haven            | t been configured                    | d, it will look for an                     | autoprovisionir     | ng server i | n your list of DHC | options and try | to download '0020f70 | 4139e.xml' and | if this fails, '000000 | cd.xml'. |
|                           |                                      |                                            |                     |             |                    |                 |                      |                |                        |          |
| Save R                    | eboot Toggle                         | Help                                       |                     |             |                    |                 |                      |                |                        |          |
|                           |                                      |                                            |                     |             |                    |                 |                      |                |                        |          |
|                           |                                      |                                            |                     |             |                    |                 |                      |                |                        |          |
| Download T                | emplate                              |                                            |                     |             |                    |                 |                      |                |                        |          |
|                           |                                      |                                            |                     |             |                    |                 |                      |                |                        |          |
| Autoprovisi               | oning log                            |                                            |                     |             |                    |                 |                      |                |                        |          |
| 2022-11-07                | 08:51:16 Autopro                     | ovd: no autoprovd t                        | rinners Exiting     |             |                    |                 |                      |                |                        | ^        |
|                           |                                      | visioning on boot                          | anggoro. Exitility. |             |                    |                 |                      |                |                        |          |
|                           |                                      | ov found server='ht                        |                     |             |                    |                 |                      |                |                        |          |
|                           |                                      | ov looking for 0020<br>ov downloading http |                     |             |                    |                 |                      |                |                        |          |
|                           |                                      | v: download failed                         |                     | 20110410    | 29-29-10           |                 |                      |                |                        |          |
|                           |                                      | v looking for 0000                         |                     |             |                    |                 |                      |                |                        |          |
|                           |                                      | ov downloading http<br>ov: download failed |                     | 0000cd.xr   | ni                 |                 |                      |                |                        |          |
| 2022-11-07                | 08:51:18 Autopro                     |                                            | 101 C               |             |                    |                 |                      |                |                        |          |
| 2022-11-07<br>2022-11-07  | 08:51:18 Autopro<br>08:51:18 Autopro | ov: Failed to fetch a                      | utoprov file        |             |                    |                 |                      |                |                        |          |

- 2. On the **Autoprovisioning** page, you may enter values for the parameters indicated in Table 2-17.
- **Note** The question mark icon (?) in the following table shows which web page items will be defined after the **Toggle Help** button is pressed.

| Web Page Item                                  | Description                                                                                                    |
|------------------------------------------------|----------------------------------------------------------------------------------------------------|
| Enable Autoprovisioning ?                      | The device will automatically fetch a configuration file, also known as the 'autoprovisioning file', based on the configured settings below.                                                                                                    |
| Autoprovisioning Server ?                      | Enter the IPv4 address of the provisioning server in dotted decimal notation.                                                                                                    |
| Autoprovisioning Filename 🛜                    | The autoprovisioning filename is the configuration filename. The default autoprovisioning filename is in the format of <b><mac address="">.xml</mac></b> .                                                                                                    |
|                                                | Supported filename extensions are .txt, and .xml. The current filename is denoted by an asterisk at the bottom of the <b>Autoprovisioning Page</b> . Enter up to 256 characters.                                                                                                    |
|                                                | A file may have any name with an xml extension. If a file name is entered, the device will look for the specified file name, and only that file.                                                                                                    |
| Jse tftp ?                                     | The device will use TFTP (instead of http) to download autoprovisioning files.                                                                                                    |
| Verify Server Certificate 🛜                    | When using ssl to download autoprovisioning files, reject connections where the server address doesn't match the server certificate's common name.                                                                                                    |
| Username ?                                     | The username used to authenticate with an autoprovisioning server. Leave this field blank to disable authentication.                                                                                                    |
| Password ?                                     | The password used to authenticate with an autoprovisioning server. Leave this field blank to disable authentication.                                                                                                    |
| Autoprovisioning Autoupdate<br>(in minutes) ?  | The reoccurring time (in minutes) the device will wait before checking for new autoprovisioning files. Enter up to 6 digits. A value of 0 will disable this option.                                                                                                    |
| Autoprovision at time (HHMMSS) 🛜               | The time of day the device will check for a new autoprovisioning file. The time must be 6 characters in length and in HHMMSS format. An empty value will disable this option.                                                                                                    |
| Autoprovision when idle<br>(in minutes > 10) 🛜 | The idle time (in minutes greater than 10) after which the device will check for a new autoprovisioning file. Enter up to 6 digits. A value of 0 will disable this option.                                                                                                    |
| Save                                           | Click the <b>Save</b> button to save your configuration settings.                                                                                                    |
| Reboot                                         | Click on the <b>Reboot</b> button to reboot the system.                                                                                                    |
| Toggle Help                                    | Click on the <b>Toggle Help</b> button to see a short description of some of the web page items. First click on the <b>Toggle Help</b> button, and you will see a question mark (?) appear next to some of the web page items. Move the mouse pointer to hover over a question mark to see a short description of a specific web page item. |
| Download Template                              | Press the <b>Download Template</b> button to create an autoprovisioning file for the device. See Section 2.3.13.3, "Download Template Button"                                                                                                    |
| Autoprovisioning log                           | The autoprovisioning log provides information about the latest autoprovisioning attempt (i.e. dhcp options and server accessed and files parsed or not found).                                                                                                    |

#### Table 2-17. Autoprovisioning Page Parameters

**Note** You must click on the **Save** button for the changes to take effect.

### 2.3.13.1 Autoprovisioning

On boot, the device will look for an autoprovisioning server configured on the Autoprovisioning Page or specified as a DHCP option. When it finds a server, it will try to download the following (in order of preference):

- 1. The file configured on the autoprovisioning page.
- 2. A file named according to it's mac address (for example: 0020f7350058.xml).
- 3. The file 000000cd.xml

The file can be hosted using a standard web server (like apache, IIS, or nginx), and the device can download over SSL. The file server can be an ipv4 address in dotted decimal notation or a fully qualified domain name.

By default, the device will get its autoprovisioning server from the DHCP options. See Section 2.3.13.2, "Sample dhcpd.conf" for an example of how to configure dhcpd to offer autoprovisioning server addresses. If multiple options are set, the device will attempt to download autoprovisioning files from every server.

The DHCP option determines the protocol used to download the autoprovisioning file. The device looks for DHCP options in the following order:

- 1. Option 43 a FQDN or an IP address to an http server
- 2. Option 72 an IP address to an http server
- 3. Option 150 an IP address to a tftp server
- 4. Option 66 an IP address to a tftp server or if the entry starts with 'http', a FQDN to a http server.

You can download an autoprovisioning template file from the Autoprovisioning Page using the **Download Template** button (see Table 2-17). This file contains every configuration option that can be set on the board.

Autoprovisioning files can contain the whole configuration or a subset of this file. The first autoprovisioning file can also contain links to other autoprovisioning files.

The <MiscSettings> section contains some examples of additional autoprovisioning files:

| <mi< th=""><th>scSettings&gt;</th></mi<>                               | scSettings>                                            |
|------------------------------------------------------------------------|--------------------------------------------------------|
|                                                                        | <devicename>CyberData VoIP Device</devicename>         |
| </td <td><autoprovfile>common.xml</autoprovfile>&gt;</td>              | <autoprovfile>common.xml</autoprovfile> >              |
| </td <td><autoprovfile>sip_reg[macaddress].xml</autoprovfile>&gt;</td> | <autoprovfile>sip_reg[macaddress].xml</autoprovfile> > |
| </td <td><autoprovfile>audio[macaddress]</autoprovfile>&gt;</td>       | <autoprovfile>audio[macaddress]</autoprovfile> >       |
| </td <td><autoprovfile>device[macaddress].xml</autoprovfile>&gt;</td>  | <autoprovfile>device[macaddress].xml</autoprovfile> >  |
|                                                                        |                                                        |

After downloading the first autoprovisioning file, the device will step through up to twenty additional <AutoprovFile> entries and try to download these files from the same server.

When the device finds a filename with the string **[macaddress**], it will replace this string with the mac address.

As an example, the user has configured option 43 on their DHCP server to "http://example.com," and on their server, they have a file named **0020f7123456.xml** (the same as the mac address of the device).

The file 0020f7123456.xml contains:

1. The device will first set it's name to 'Newname'.

- 2. It will try to download http://example.com/common.xml.
- 3. It will try to download http://example.com/sip\_reg0020f7123456.xml.
- 4. It will try to download http://example.com/audio0020f7123456.
- 5. It will try to download http://example.com/device.xml.

The device is reconfigured every time it downloads a new file so if two files configure the same option the last one will be the one that is saved.

It is possible to autoprovision autoprovisioning values (for example, to disable autoprovisioning or to configure a time to check for new files).

Checking for New Autoprovisioning files on boot but it can be configured to also check after a periodic delay, when idle, or at a specified time. When one of these options is set, the device will download its autoprovisioning files again, and if it finds any differences from the files it downloaded on boot, it will force a reboot and reconfigure.

The Autoprovisioning Filename The autoprovisioning filename can contain a file, a file path, or a directory.

| Autoprovisioning<br>Filename | Autoprovisioning<br>Server           | File Downloaded                             |  |  |
|------------------------------|--------------------------------------|---------------------------------------------|--|--|
| config.xml                   | 10.0.1.3                             | 10.0.1.3/config.xml                         |  |  |
| /path/to/config.xml          | 10.0.1.3 10.0.1.3/path/to/config.xml |                                             |  |  |
| subdirectory/path/           | 10.0.1.3                             | 10.0.1.3/subdirectory/path/0020f7020002.xml |  |  |

#### Table 2-18. Autoprovisioning File Name

TFTP options may not support subdirectories. If a directory is set in the filename field, firmware and audio files will also be downloaded from this subdirectory.

If the filename ends with a forward slash "/," the device will treat it as a subdirectory.

For example:

The autoprovisioning server is set to "https://www.example.com"

The autoprovisioning filename is set to "cyberdata/"

On boot, the device will try to download:

https://www.example.com/cyberdata/0020f7123456.xml

...and if this fails:

https://www.example.com/cyberdata/000000cd.xml

Audio files and firmware files will also add "cyberdata" to the URL before downloading.

#### Autoprovisioning <FirmwareSettings>

```
Firmware Updates <FirmwareFile>505-uImage-ceilingspeaker</FirmwareFile>
<FirmwareServer>10.0.1.3</FirmwareServer>
<OutdoorIntercom30>firmware_file_v9.3.0</OutdoorIntercom30>
<OutdoorIntercom31>firmware_file_v10.3.0</OutdoorIntercom31>
<CallButton31>firmware_file_v10.3.0</CallButton31>
</FirmwareSettings>
```

In the <FirmwareSettings> section, the <FirmwareServer> element can be used to specify a different server for hosting firmware files. When this element is not available, the device will try to download the file from the autoprovisioning server.

The device will use the filename to determine when to autoprovision firmware updates. The default configuration is blank, so the first time you set a value in your autoprovisioning file, it may force a firmware update even if the firmware version has not changed.

The <FirmwareFile> name can contain path elements (i.e. /path/to/firmware/10.3.0-uImage-[device\_file\_name]).

The device also supports product strings for downloading firmware. If the <FirmwareFile> option is not set, the device will look for its particular product string for a firmware filename. In this way, a generic autoprovisioning file can specify unique firmware for a range of products.

The list of valid product strings:

<ProductString>CallButton31</ProductString> <ProductString>EmergencyIntercom31</ProductString> <ProductString>IndoorIntercom31SW</ProductString> <ProductString>IndoorIntercom31SW</ProductString> <ProductString>IndoorKeypad31</ProductString> <ProductString>OfficeRinger31</ProductString> <ProductString>OfficeRinger31SW</ProductString> <ProductString>OfficeRinger31SW</ProductString> <ProductString>OutdoorIntercom31SW</ProductString> <ProductString>OutdoorIntercom31</ProductString> <ProductString>OutdoorIntercom31</ProductString> <ProductString>OutdoorIntercom31SW</ProductString> <ProductString>OutdoorKeypad31</ProductString> <ProductString>OutdoorKeypad31</ProductString> <ProductString>Strobe31</ProductString> <ProductString>Strobe31</ProductString></productString></productString> Autoprovisioning H Example 1

bining Here's a simple example using four autoprovisioning files to configure two devices:

We boot up two devices with mac addresses 00:20:f7:02:00:01 and 00:20:f7:02:00:02 (Device1 and Device2).

The devices are set to use DHCP and that server provides an autoprovisioning server address with option 43. The address is "https://autoprovtest.server.net." The files on this server are as follows:

#### 00000cd.xml

```
<MiscSettings>
<DeviceName>CyberData Autoprovisioned</DeviceName>
<AutoprovFile>sip_common.xml</AutoprovFile>
<AutoprovFile>sip_[macaddress].xml</AutoprovFile>
</MiscSettings>
```

#### sip\_common.xml

```
<SIPSettings>
<SIPServer>10.0.0.253</SIPServer>
<RemoteSIPPort>5060</RemoteSIPPort>
</SIPSettings>
```

#### sip\_0020f7020001.xml

```
<SIPSettings>
<SIPUserID>198</SIPUserID>
<SIPAuthPassword>ext198</SIPAuthPassword>
<DialoutExtension0>204</DialoutExtension0>
</SIPSettings>
```

#### sip\_0020f7020002.xml

```
<SIPSettings>
<SIPUserID>500</SIPUserID>
<SIPAuthPassword>ext500</SIPAuthPassword>
<DialoutExtension0>555</DialoutExtension0>
</SIPSettings>
```

On boot, Device1 tries to fetch the file **0020f7023614.xml** from "https://autoprovtest.server.net". This file is not available, so device1 then tries to fetch the file **000000cd.xml**. This file exists, and Device1 parses the three elements.

- 1. Device1 changes its device name to CyberData Autoprovisioned.
- Device1 finds an AutoprovFile element containing the filename sip\_common.xml. The device downloads sip\_common.xml from "https://autoprovtest.server.net," and imports this configuration, setting the sip server to 10.0.0.253 and the remote port to 5060.3.
- 3. Device1 finds another AutoprovFile element containing the filename sip\_[macaddress].xml. The device replaces the [macaddress] with its own mac address value creating sip\_0020f7020001.xml, downloads this file from "https://autoprovtest.server.net," and imports this configuration. This sets the user ID to 198, the password to ext198, and the dialout extension to 204. Device1 is now finished with autoprovisioning.

Device2 goes through the same steps by setting its device name to **CyberData Autoprovisioned**, its SIP server to **10.0.0.253**, and its port to **5060**. When Device2 "sees" **sip\_[macaddress].xml**, Device2 replaces it with its own mac address and downloads **sip\_0020f7020002.xml** from "https://autoprovtest.server.net." Device2 sets the SIP User ID to **500**, the password to **ext500**, and the dialout extension to **555**.

Autoprovisioning Here is anothe Example 2

Here is another example of setting up your autoprovisioning files:

We boot up two devices with mac addresses **00:20:f7:02:00:01** and **00:20:f7:02:00:02** (Device1 and Device2) and boot them on a network with a DHCP server configured with an autoprovisioning server at **10.0.1.3** on option **150**. Our TFTP server has three files:

#### 0020f7020001.xml

```
<MiscSettings>
<AutoprovFile>common_settings.xml</AutoprovFile>
</MiscSettings>
<SIPSettings>
<SIPUserID>198</SIPUserID>
<SIPAuthPassword>ext198</SIPAuthPassword>
<DialoutExtension0>204</DialoutExtension0>
</SIPSettings>
```

#### 0020f7020002.xml

```
<MiscSettings>
<AutoprovFile>common_settings.xml</AutoprovFile>
</MiscSettings>
<SIPSettings>
<SIPUserID>500</SIPUserID>
<SIPAuthPassword>ext500</SIPAuthPassword>
<DialoutExtension0>555</DialoutExtension0>
</SIPSettings>
```

#### common\_settings.xml

```
<MiscSettings>
<DeviceName>CyberData Autoprovisioned</DeviceName>
</MiscSettings>
<SIPSettings> <SIPServer>10.0.0.253</SIPServer>
<RemoteSIPPort>5060</RemoteSIPPort>
</SIPSettings>
```

1. On boot, Device1 downloads **0020f7020001.xml** from **10.0.1.3** and imports these values. The SIP User ID is **198**, the password is **ext198**, and the dialout extension is **204**.

2. Device1 then gets the filename **common\_settings.xml** from the AutoprovFile element and downloads this file from the TFTP server at **10.0.1.3**. and imports these settings. The device name is set to **CyberData Autoprovisioned**, the SIP server is set to **10.0.0.253**, and the port is set to **5060**.

Device2 does the same except it downloads **0020f7020002.xml** on boot and imports these values instead. The Sip User ID is **500**, password is **ext500**, and dialout extension is **555**. Device2 then downloads the **common\_settings.xml** file and imports those values. The device name is set to **CyberData Autoprovisioned**, the SIP server is set to **10.0.253**, and the port is set to **5060**.

XML Files XML files can contain <AutoprovFile> elements. If multiple DHCP options are specified, the device will try to download autoprovisioning files from each in turn. The device will only look for <AutoprovFile> elements in the first file downloaded from each server. You can specify up to 20 <AutoprovFile> elements in the first autoprovisioning file.

There are numerous ways to change an element of the **configuration(xml)** file. Using **sip ext** as an example, the extension can be changed:

Within the device-specific xml, i.e. **[macaddress].xml**, via the AutoprovFile element:<SIPSettings>/<SIPExt>

From the device specific xml, a pointer to a sip\_common file

From the device specific xml, a pointer to the device specific sip\_[macaddress].xml

From the common file, a pointer to sip\_common.xml

From the common file, a pointer to the device specific (sip\_[macaddress].xml)

Audio Files Audio files are stored in non-volatile memory and an autoprovisioned audio file will only have to be downloaded once for each device. Loading many audio files to the device from the web page could cause it to appear unresponsive. If this happens, wait until the transfer is complete and then refresh the page.

The device uses the file name to determine when to download a new audio file. This means that if you used autoprovisioning to upload a file and then changed the contents of this file at the TFTP server, the device will not recognize that the file has changed (because the file name is the same).

Since audio files are stored in non-volatile memory, if autoprovisioning is disabled after they have been loaded to the board, the audio file settings will not change. You can force a change to the audio files on the board by clicking **Restore Default** on the **Audio** page or by changing the autoprovisioning file with "**default**" set as the file name.

#### 2.3.13.2 Sample dhcpd.conf

```
#
# Sample configuration file for ISC dhcpd for Debian
#
ddns-update-style none;
option domain-name "voiplab";
option domain-name-servers 10.0.0.252;
option option-150 code 150 = ip-address;
option ntp-servers north-america.pool.ntp.org;
option space VendorInfo;
option VendorInfo.text code 10 = { text };
authoritative;
log-facility local7;
subnet 10.0.0.0 netmask 255.0.0.0 {
    max-lease-time 3600;
   default-lease-time 3600;
   option routers
                                   10.0.0.1;
    option subnet-mask
                                  255.0.0.0;
                                   "voiplab";
   option domain-name
    option domain-name-servers
                                  10.0.0.252;
    option time-offset
                                   -8;
                                                   # Pacific Standard Time
                                                                     # OPTION 72
#
     option www-server
                                    99.99.99.99;
                                                                     # OPTION 66
#
     option tftp-server-name
                                      "10.0.1.52";
#
      option tftp-server-name
                                     "http://test.cyberdata.net";
                                                                    # OPTION 66
#
      option option-150
                                      10.0.0.252;
                                                                     # OPTION 150
# These two lines are needed for option 43
     vendor-option-space VendorInfo;
                                                                     # OPTION 43
#
#
     option VendorInfo.text "http://test.cyberdata.net";
                                                                     # OPTION 43
```

range 10.10.0.1 10.10.2.1; }

#### 2.3.13.3 Download Template Button

The **Download Template** button allows the user to generate, download, edit, and then store an autoprovisioning template on the server that serves the autoprovisioning files for devices.

To generate an autoprovisioning template directly from the device, complete the following steps:

- 1. On the Autoprovisioning page, click on the Download Template button.
- 2. You will see a window prompting you to save a configuration file (**.xml**) to a location on your computer (Figure 2-33). The configuration file is the basis for the default configuration settings for your unit).
- 3. Choose a location to save the configuration file and click on OK. See Figure 2-33.

| 😉 Ope                 | ning 0020f702bf18.xml                   | ↑ □ X |
|-----------------------|-----------------------------------------|-------|
| You have chosen to    | o open:                                 |       |
| 0020f702bf1           | l8.xml                                  |       |
| -                     | document (11.3 KB)                      |       |
| from: https://1       | .0.10.1.50                              |       |
| What should Fir       | efox do with this file?                 |       |
| Open with             | Text Editor (default)                   | •     |
| ○ <u>S</u> ave File   |                                         |       |
| 🗌 Do this <u>a</u> ut | omatically for files like this from now | on.   |
|                       |                                         |       |
|                       | Cancel                                  | ОК    |

Figure 2-33. Configuration File

- 4. At this point, you can open and edit the autoprovisioning template to change the configuration settings in the template for the unit.
- 5. You can then upload the autoprovisioning file to a TFTP or HTTP server where the file can be loaded onto other devices.

### 2.4 Upgrade the Firmware

**Note** CyberData strongly recommends that you do not upgrade the firmware when the device is likely to be in use.

To upgrade the firmware of your device:

- 1. Download the latest firmware file from the **Downloads** tab at the following webpage: <u>https://www.cyberdata.net/products/011377</u>
- 2. Unzip the firmware version file. This file may contain the following:
- Firmware file
- Release notes
- Autoprovisioning template
- 3. Log in to the **Home** page as instructed in Section 2.3.4, "Log in to the Configuration Home Page".
- 4. Click on the Firmware menu button to open the Firmware page (Figure 2-34).

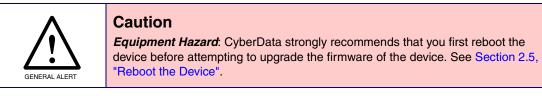

#### Figure 2-34. Firmware Page

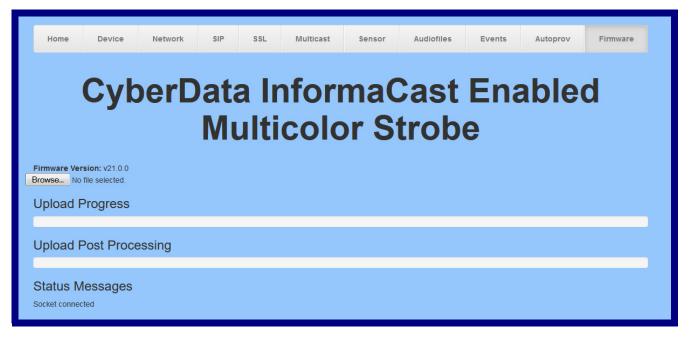

5. Click on the Browse button, and then navigate to the location of the firmware file.

6. Select the firmware file. This reveals the **Upload** button (Figure 2-35).

| Home                                                                                                    | Device   | Network   | SIP | SSL   | Multicast | Sensor     | Audiofiles   | Events   | Autoprov           | Firmware |  |
|----------------------------------------------------------------------------------------------------|----------|-----------|-----|-------|-----------|------------|--------------|----------|--------------------|----------|--|
| CyberData InformaCast Enabled<br>Multicolor Strobe                                                                                                    |          |           |     |       |           |            |              |          |                    |          |  |
| Browse<br>Upload                                                                                                    |          |           |     |       |           |            |              |          |                    |          |  |
| Upload Pro                                                                                                    | gress-   |           |     |       |           |            |              |          |                    |          |  |
| Upload Pos                                                                                                    | st Proce | ssing —   |     |       | ٦.        |            |              |          |                    |          |  |
| Status Mes                                                                                                    | sages    |           |     |       |           |            |              |          |                    |          |  |
| Upload button                                                                                                    | Statu    | s Message | es  | Uploa | ad Post F | Processing | <b>g</b> bar | Upload P | <b>rogress</b> bar |          |  |
| <ol> <li>Click on the Upload button. After selecting the Upload button, you will see the progress of the<br/>upload in the Upload Progress bar.</li> </ol> |          |           |     |       |           |            |              |          |                    |          |  |

Figure 2-35. Upload Button

- 8. When the upload is complete, you will see the words Upload finished under Status Messages.
- 9. At this point, you will see the progress of the upload's post processing in the **Upload Post Processing** bar.
- **Note** Do not reboot the device before the upgrading process is complete.
- 10. When the process is complete, you will see the words **SWUPDATE Successful** under **Status Messages**.
- 11. The device will reboot automatically.
- 12. The **Home** page will display the version number of the firmware and indicate which boot partition is active.

#### Table 2-19 shows the web page items on the **Firmware** page.

| Web Page Item                                                                 | Description<br>Use the Browse button to navigate to the location of the firmware file that you want to upload. |  |  |
|-------------------------------------------------------------------------------|----------------------------------------------------------------------------------------------------|--|--|
| Browse                                                                        |                                                                                                    |  |  |
| Upload                                                                        | Click on the <b>Upload</b> button to automatically upload the selected firmware and reboot the system.         |  |  |
|                                                                               | Note: This button only appears after the user has selected a firmware file.                                    |  |  |
| Upload progress                                                               | Status bar indicates the progress in uploading the file.                                                       |  |  |
| Upload Post Processing                                                        | Status bar indicates the progress of the software installation.                                                |  |  |
| Status Messages Messages relevant to the firmware update process appear here. |                                                                                                    |  |  |

#### Table 2-19. Firmware Page Parameters

### 2.5 Reboot the Device

To reboot the device, complete the following steps:

- 1. Log in to the **Home** page as instructed in Section 2.3.4, "Log in to the Configuration Home Page".
- 2. Click on the **Reboot** button on the **Home** page (Figure 2-36). A normal restart will occur.

#### Figure 2-36. Home Page

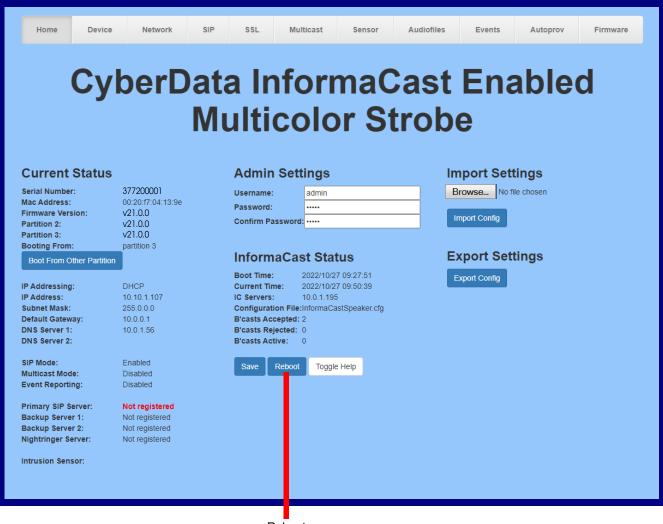

Reboot

### 2.6 Command Interface

Some functions on the device can be activated using simple POST commands to the web interface. The examples in Table 2-20 use the free unix utility, **wget commands**. However, any program that can send HTTP POST commands to the device should work.

### 2.6.1 Command Interface Post Commands

**Note** These commands require an authenticated session (a valid username and password to work).

| Device Action                                    | HTTP Post Command <sup>a</sup>                                                                                                    |  |  |
|--------------------------------------------------|----------------------------------------------------------------------------------------------------|--|--|
| Test relay                                       | wgetuser adminpassword adminauth-no-challengequiet -<br>O /dev/nullno-check-certificate "https://10.10.1.154/command"<br>post-data "request=test_relay"          |  |  |
| Place call to extension (example: extension 600) | wgetuser adminpassword adminauth-no-challengequiet -<br>O /dev/nullno-check-certificate "https://10.10.1.154/command"<br>post-data "request=call&extension=600"  |  |  |
| Terminate call                                   | wgetuser adminpassword adminauth-no-challengeno-<br>check-certificatequiet -O /dev/null "https://10.10.0.40/command"<br>post-data "terminate=yes"                |  |  |
| Reboot                                           | wgetuser adminpassword adminauth-no-challengequiet -<br>O /dev/nullno-check-certificate "https://10.10.1.154/command"<br>post-data "request=reboot"              |  |  |
| Swap boot partitions                             | wgetuser adminpassword adminauth-no-challengequiet -<br>O /dev/nullno-check-certificate "https://10.10.1.154/command"<br>post-data "request=swap_boot_partition" |  |  |

#### Table 2-20. Command Interface Post Commands

a.Type and enter all of each http POST command on one line.

## Appendix A: Mounting the InformaCast® Enabled RGB (Multi-Color) Strobe

# A.1 Mount the InformaCast® Enabled RGB (Multi-Color) Strobe

Before you mount the InformaCast® Enabled RGB (Multi-Color) Strobe, make sure that you have received all the parts for each InformaCast® Enabled RGB (Multi-Color) Strobe. Refer to Table A-1.

| Quantity | Part Name                         | Illustration |
|----------|-----------------------------------|--------------|
| 4        | #6 x 1.5 inches Sheet Metal Screw |              |
| 4        | #6 Ribbed Plastic Anchor          |              |

#### Table A-1. Wall Mounting Components (Part of the Accessory Kit)

#### Table A-2. Gang Box Mounting Components

| Quantity | Part Name                                      | Illustration |
|----------|------------------------------------------------|--------------|
| 4        | #6-32 x 0.625-inch<br>Flat-Head Machine Screw. |              |

77

Figure A-1 shows the wall mounting option for the InformaCast® Enabled RGB (Multi-Color) Strobe.

**Note** Be sure to connect the InformaCast® Enabled RGB (Multi-Color) Strobe to the Earth Ground.

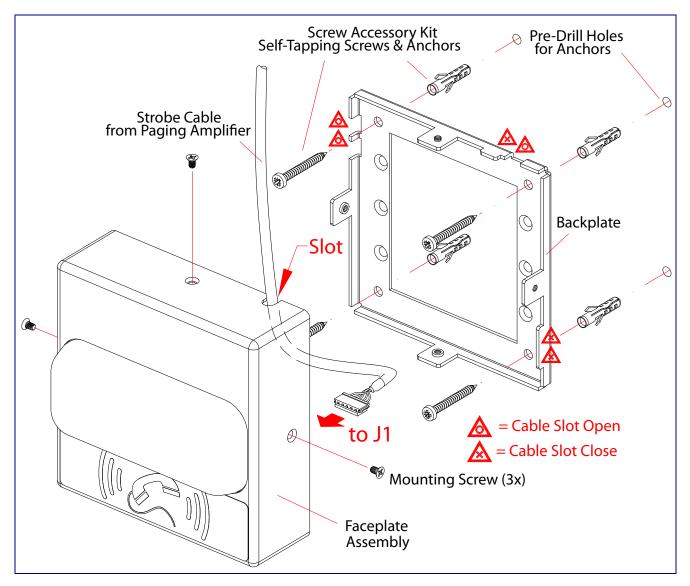

Figure A-1. Wall Mounting Options

Figure A-2 shows the gang box mounting options for the InformaCast® Enabled RGB (Multi-Color) Strobe.

**Note** Be sure to connect the InformaCast® Enabled RGB (Multi-Color) Strobe to the Earth Ground.

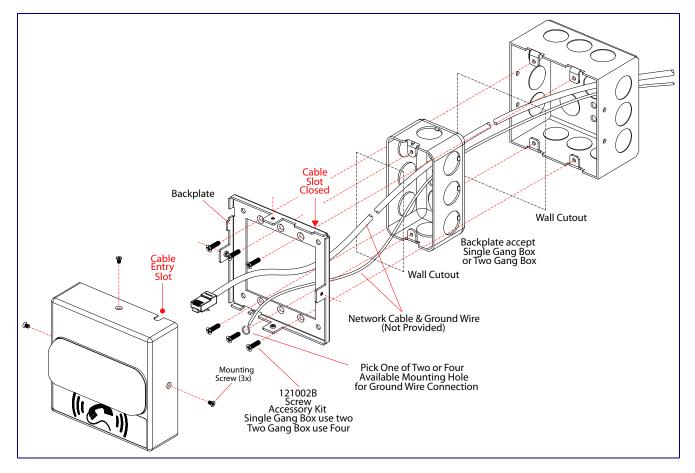

Figure A-2. Gang Box Mounting Options

79

Figure A-3 shows the wall mounting with either a single or two gang box.

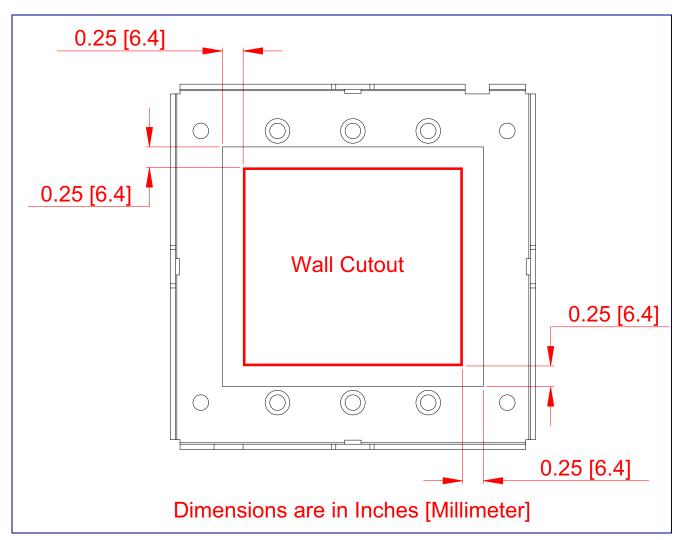

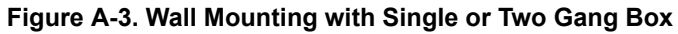

# Appendix B: Troubleshooting/Technical Support

### B.1 Frequently Asked Questions (FAQ)

To see a list of frequently asked questions for your product, click on the **FAQs** tab at the following webpage:

https://www.cyberdata.net/products/011377

### **B.2 Documentation**

The documentation for this product is released in an English language version only.

To download PDF copies of CyberData product documentation, click on the **Downloads** tab at the following webpage:

https://www.cyberdata.net/products/011377

### B.3 Contact Information

| Contact | CyberData Corporation<br>3 Justin Court |
|---------|-----------------------------------------|
|         | Monterey, CA 93940 USA                  |
|         | www.cyberdata.net                       |
|         | Phone: 800-CYBERDATA (800-292-3732)     |
|         | Fax: 831-373-4193                       |

Sales Sales 831-373-2601, Extension 334

TechnicalThe fastest way to get technical support for your VoIP product is to submit a VoIP TechnicalSupportSupport form at the following website:

#### https://support.cyberdata.net/

The Support Form initiates a ticket which CyberData uses for tracking customer requests. Most importantly, the Support Form tells us which PBX system and software version that you are using, the make and model of the switch, and other important information. This information is essential for troubleshooting. Please also include as much detail as possible in the **Comments** section of the Support Form.

Phone: (831) 373-2601, Extension 333

### B.4 Warranty and RMA Information

The most recent warranty and RMA information is available at the following website address:

https://support.cyberdata.net/

### Index

### **Numerics**

16 AWG gauge wire 7

### Α

AC voltages, enclosure is not rated 9 activate relay (door sensor) 49 activate relay (intrusion sensor) 50 activity LED 15 address, configuration login 21 alternative power input 4 audio configuration 52 audio configuration page 52 audio files, user-created 53 autoprovision at time (HHMMSS) 61 autoprovision when idle (in minutes > 10) 61 autoprovisioning 61, 62

download template button 61 autoprovisioning autoupdate (in minutes) 61 autoprovisioning configuration 60, 61 autoprovisioning filename 61 autoprovisioning server (IP Address) 61 auxiliary relay wiring diagram 10

### B

backup SIP server 1 31 backup SIP server 2 31 backup SIP servers, SIP server backups 31

### С

changing the web access password 25 Cisco SRST 32 command interface 75 configurable parameters 26, 29, 31 configuration audio 52 default IP settings 17 door sensor 47 intrusion sensor 47 network 28 using Web interface 17 configuration home page 21 configuration page configurable parameters 26, 29 contact information 81 contact information for CyberData 81 current network settings 29 CyberData contact information 81

### D

default device settings 82 web login username and password 21 default gateway 29 default intercom settings 16 default IP settings 17 default login address 21 device configuration 25 device configuration parameters 61 the device configuration page 60 device configuration page 25 device configuration parameters 26 device configuration password changing for web configuration access 25 **DHCP Client 3** dial out extension (door sensor) 49 dial out extension (intrusion sensor) 50 dimensions 4 discovery utility program 21 DNS server 29 door sensor 47, 49 activate relav 49 dial out extension 49 door open timeout 49 door sensor normally closed 49 download autoprovisioning template button 61

### E

earth ground 77, 78 enable night ring events 56 ethernet I/F 4 event configuration enable night ring events 56 expiration time for SIP server lease 31, 32, 33 export settings 24

### F

factory default settings 16 firmware where to get the latest firmware 71

### G

gang box mounting 77, 78 gauge wire (terminal block) 7 get autoprovisioning template 61

### Η

home page 21 http POST command 75 http web-based configuration 3

### 

identifying your product 1 illustration of device mounting process 76 import settings 24 installation, typical device system 2 intercom configuration page configurable parameters 31 intrusion sensor 47, 50 activate relay 50 dial out extension 50 IP address 29

### L

lease, SIP server expiration time 31, 32, 33 LED yellow activity LED 15 local SIP port 32 log in address 21

### Μ

MGROUP MGROUP Name 45 mounting the device 76 multicast configuration 52 Multicast IP Address 45

### Ν

navigation (web page) 18 navigation table 18 network configuration 28 Nightringer 7, 70 nightringer settings 32 NTP server 26

### 0

on-board relay 4, 9

### Ρ

part number 4 parts list 6 password for SIP server login 31 login 21 polycom default channel 45 polycom emergency channel 45 polycom priority channel 45 port local SIP 32 remote SIP 32 POST command 75 power input 4 alternative 4 product configuring 17 mounting 76 parts list 6 product features 3 product overview product features 3 product specifications 4 supported protocols 3 supported SIP servers 3 typical system installation 2 product specifications 4 protocol 4 protocols supported 3

### R

reboot 73

remote SIP port 32 resetting the IP address to the default 76, 80 restoring factory default settings 16, 82 RJ-45 14 rport discovery setting, disabling 32 RTFM jumper 16 RTP/AVP 3

### S

sales 81 sensor setup page 48 sensor setup parameters 47 sensors 49 server address, SIP 31 service 81 setting up the device 7 settings, default 16 SIP enable SIP operation 31 local SIP port 32 user ID 31 SIP (session initiation protocol) 3 SIP configuration page 30 SIP configuration parameters outbound proxy 32 registration and expiration, SIP server lease 31, 32, 33 unregister on reboot 32 user ID, SIP 31 SIP registration 31 SIP remote SIP port 32 SIP server 31 password for login 31 SIP servers supported 3 unregister from 32 user ID for login 31 SIP server configuration 31 SIP setup button 30 SRST 32 SSL parameters 37 subnet mask 29 supported protocols 3

### T

tech support 81 technical support, contact information 81 terminal block connections 7

### U

user ID for SIP server login 31 username changing for web configuration access 25 default for web configuration access 21

### V

VLAN ID 29 VLAN Priority 29 VLAN tagging support 29 VLAN tags 29

### W

warranty policy at CyberData 81 web configuration log in address 21 web page navigation 18 web page navigation 18 web-based configuration 17 weight 4 wget, free unix utility 75 wire gauge (terminal block) 7